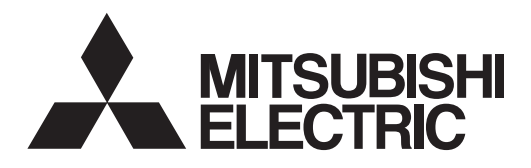

## **MELSOFT**

MR Configurator2 Version1 MODEL

# **SW1DNC-MRC2-\_**

# **INSTALLATION GUIDE**

**Thank you for choosing the MELSOFT MR Configurator2. To optimize the use of the MR Configurator2, please read over this Installation Guide and the instruction manual of the servo amplifier unit and etc. to be used before using the software. After reading the Installation Guide, always place this Installation Guide in a safe place.**

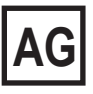

## • Safety Instructions •

(Always read these instructions before using the equipment.)

Do not attempt to install, operate, maintain or inspect the servo amplifier and servo motor until you have read through this Installation Guide, and appended documents carefully and can use the equipment correctly. Do not use the servo amplifier and servo motor until you have a full knowledge of the equipment, safety information and instructions.

In this Installation Guide, the safety instruction levels are classified into "WARNING" and "CAUTION".

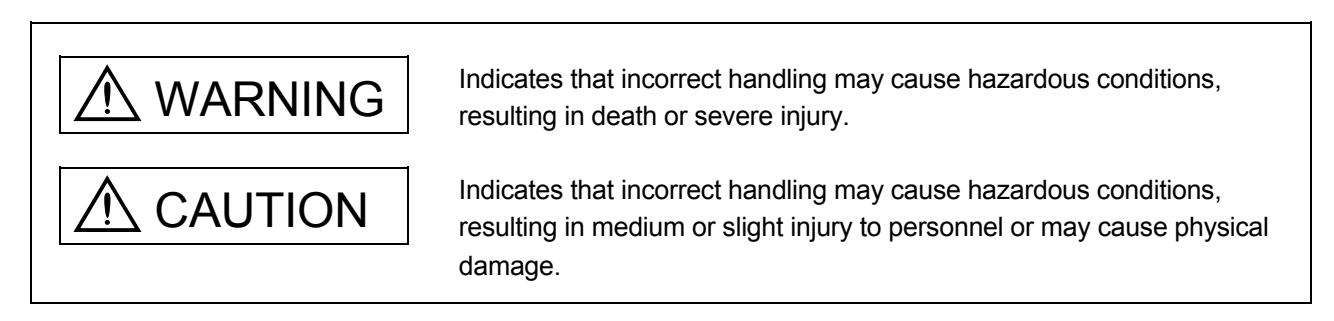

Note that the  $\triangle$ CAUTION level may lead to a serious consequence according to conditions. Please follow the instructions of both levels because they are important to personnel safety.

What must not be done and what must be done are indicated by the following diagrammatic symbols:

): Indicates what must not be done. For example, "No Fire" is indicated by  $\textcircled{\tiny{N}}$  .

Indicates what must be done. For example, grounding is indicated by  $\bigoplus$ .

In this Installation Guide, instructions at a lower level than the above, instructions for other functions, and so on are classified into "POINT".

After reading this Installation Guide, always keep it accessible to the operator.

Before executing the test mode, always read section 3.1 "Precautions for test<br>
CAUTION reade." mode".

## **CONTENTS**

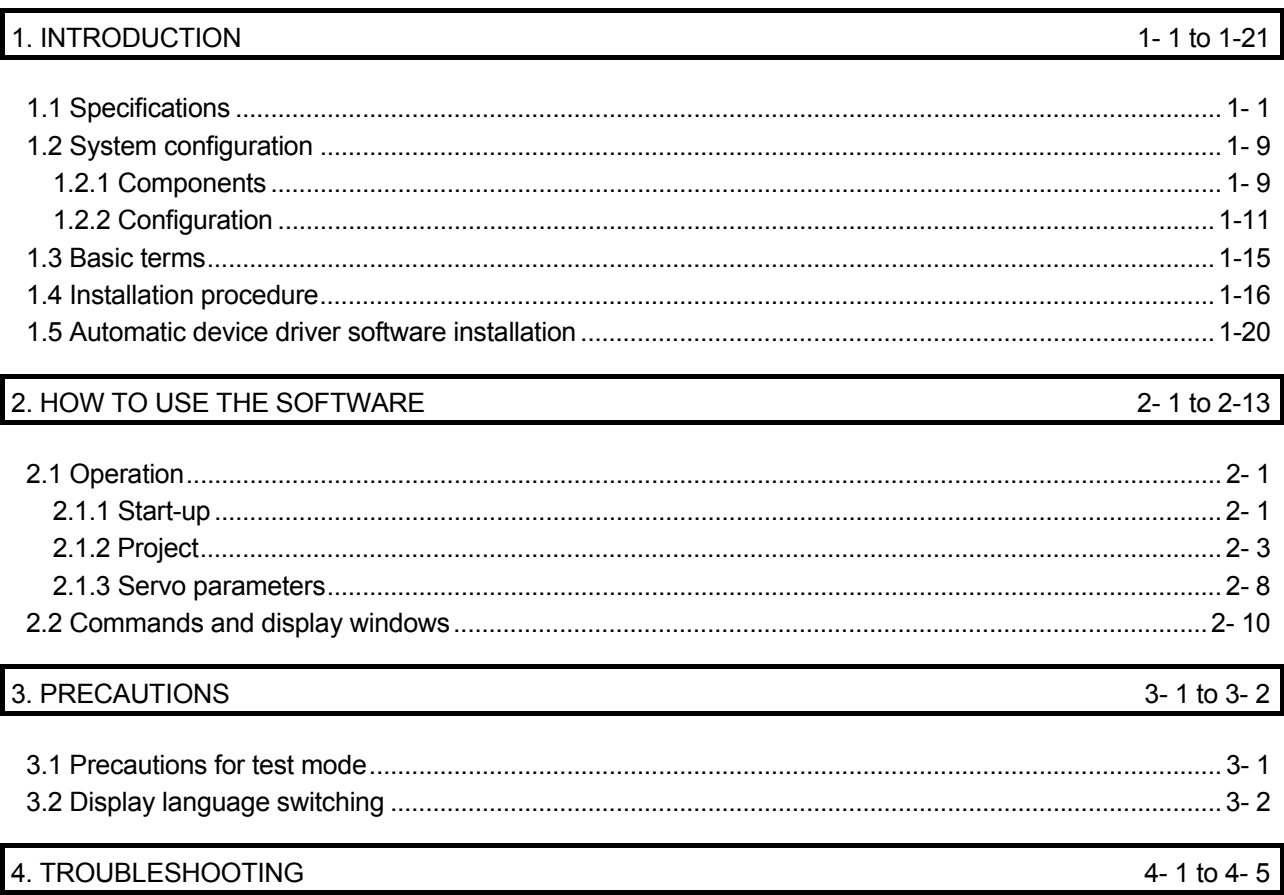

## 1. INTRODUCTION

### 1.1 Specifications

Using the communication function of the servo amplifier, the MR Configurator2 allows functions, such as parameter setting change, graph, program operation mode and test mode, to be implemented from a personal computer.

| $\frac{1}{2}$ of the catalogue and set to amplifier (this too sends for the following<br>ັ |                                                |                    |                             |                            |                       |                |                   |
|--------------------------------------------------------------------------------------------|------------------------------------------------|--------------------|-----------------------------|----------------------------|-----------------------|----------------|-------------------|
| Item                                                                                       | Servo amplifier                                | MR-J5-A<br>$(-RJ)$ | $MR-J5 - G$<br>$(-RJ)^*5*8$ | <b>MR-J5_-G</b><br>$-N1*5$ | MR-J5(W)-B<br>$(-RJ)$ | MR-JET-G<br>*5 | MR-JET-G<br>-N1*5 |
| Communication<br>Method                                                                    | <b>USB</b>                                     | $\circ$            | $\circ$                     | $\circ$                    | $\circ$               | $\circ$        | $\circ$           |
|                                                                                            | RS-422 (RS-232C)                               |                    |                             |                            |                       |                |                   |
|                                                                                            | Ethernet                                       |                    | $\circ$                     | $\circ$                    |                       | $\circ$        | $\circ$           |
| Parameter                                                                                  | <b>Parameter Setting</b>                       | $\circ$            | $\circ$                     | $\circ$                    | $\circ$               | $\circ$        | $\circ$           |
|                                                                                            | Network Parameter                              | $\circ$            | $\circ$                     | $\circ$                    |                       | $\circ$        | $\circ$           |
|                                                                                            | Axis Name Setting                              | $\circ$            |                             |                            |                       |                |                   |
|                                                                                            | Parameter Converter                            |                    |                             |                            |                       |                |                   |
| Safety                                                                                     | <b>Safety Parameter Setting</b>                |                    | $*7\circ$                   | $*7\circ$                  |                       |                |                   |
|                                                                                            | Change Password                                |                    | *7○                         | $*7\circ$                  |                       |                |                   |
|                                                                                            | Initialize Password                            |                    | $*7\circ$                   | $*7\circ$                  |                       |                |                   |
| Positioning-<br>data                                                                       | Point Table                                    |                    | $\circ$                     | $\circ$                    |                       | $\circ$        | $\circ$           |
|                                                                                            | Program                                        |                    |                             |                            |                       |                |                   |
|                                                                                            | <b>Indirect Addressing</b>                     |                    |                             |                            |                       |                |                   |
|                                                                                            | Cam Data                                       |                    |                             |                            |                       |                |                   |
| Monitor                                                                                    | Display All                                    | $\circ$            | $\circ$                     | $\circ$                    | $\circ$               | $\circ$        | $\circ$           |
|                                                                                            | I/O Monitor                                    | $\circ$            | $\circ$                     | $\circ$                    | $\circ$               | $\circ$        | $\circ$           |
|                                                                                            | Graph                                          | $\circ$            | $\circ$                     | $\circ$                    | $\circ$               | $\circ$        | $\circ$           |
|                                                                                            | <b>ABS Data Display</b>                        | $\circ$            | $\circ$                     | $\circ$                    | $\circ$               | $\circ$        | $\circ$           |
|                                                                                            | <b>Object Monitor</b>                          |                    | $\circ$                     | $\circ$                    |                       | $\circ$        | $\circ$           |
| Diagnosis                                                                                  | Alarm Display                                  | $\circ$            | $\circ$                     | $\circ$                    | $\circ$               | $\circ$        | $\circ$           |
|                                                                                            | Alarm Onset Data                               | $\circ$            | $\circ$                     | $\circ$                    | $\circ$               | $\circ$        | $\circ$           |
|                                                                                            | <b>Drive Recorder</b>                          | $\circ$            | $\circ$                     | $\circ$                    | $\circ$               | $\circ$        | $\circ$           |
|                                                                                            | No Motor Rotation                              | $\circ$            | $\circ$                     | $\circ$                    | $\circ$               | $\circ$        | $\circ$           |
|                                                                                            | <b>System Configuration</b>                    | $\circ$            | $\circ$                     | $\circ$                    | $\circ$               | $\circ$        | $\circ$           |
|                                                                                            | Life Diagnosis                                 | $\circ$            | $\circ$                     | $\circ$                    | $\circ$               | $\circ$        | $\circ$           |
|                                                                                            | <b>Machine Diagnosis</b>                       | $\circ$            | $\circ$                     | $\circ$                    | $\circ$               | $\circ$        | $\circ$           |
|                                                                                            | Gear Failure Diagnosis                         | $\circ$            | $\circ$                     | $\circ$                    | $\circ$               |                |                   |
|                                                                                            | <b>Encoder Communication Circuit Diagnosis</b> | $\circ$            | $\circ$                     | $\circ$                    | $\circ$               | $\circ$        | $\circ$           |
|                                                                                            | Fully Closed Loop Diagnosis                    | $*1\circ$          | *1○                         | $*1\circ$                  | *1○                   | *1○            | $*1\circ$         |
|                                                                                            | Linear Diagnosis                               | *2○                | *2○                         | *2○                        | *2○                   | *2○            | *2○               |
| <b>Test Mode</b>                                                                           | JOG Mode                                       | *3○                | *3○                         | *3○                        | *3○                   | *3○            | *3○               |
|                                                                                            | Positioning Mode                               | $\circ$            | $\circ$                     | $\circ$                    | $\circ$               | $\circ$        | $\circ$           |
|                                                                                            | Motor-less Operation                           | *4⊙                | *4○                         | *4⊙                        | *4⊙                   | *4⊙            | *4○               |
|                                                                                            | DO Forced Output                               | $\circ$            | $\circ$                     | $\circ$                    | $\circ$               | $\circ$        | $\circ$           |
|                                                                                            | Program Operation                              | $\circ$            | $\circ$                     | $\circ$                    | $\circ$               | $\circ$        | $\circ$           |
|                                                                                            | Single-step Feed                               |                    | $\circ$                     | $\circ$                    |                       | $\circ$        | $\circ$           |
|                                                                                            | <b>Test Mode Information</b>                   | $\circ$            | $\circ$                     | $\circ$                    | $\circ$               | $\circ$        | $\circ$           |
| Adjustment                                                                                 | One-touch Tuning                               | $\circ$            | $\circ$                     | $\circ$                    | $\circ$               | $\circ$        | $\circ$           |
|                                                                                            | Tuning                                         | $\circ$            | $\circ$                     | $\circ$                    | $\circ$               | $\circ$        | $\circ$           |
|                                                                                            | Multi-axis Tuning                              |                    |                             |                            |                       |                |                   |
|                                                                                            | <b>Machine Analyzer</b>                        | $\circ$            | $\circ$                     | $\circ$                    | $\circ$               | $\circ$        | $\circ$           |
|                                                                                            | <b>Advanced Gain Search</b>                    |                    |                             |                            |                       |                |                   |
| Tools                                                                                      | Update Parameter Setting Range                 | $\circ$            | $\circ$                     | $\circ$                    | $\circ$               | $\circ$        | $\circ$           |
|                                                                                            | Machine Unit Conversion Display Setting        |                    |                             |                            | $\circ$               |                |                   |
|                                                                                            | Axis Label Name Settings                       |                    | $*10\circ$                  | *10○                       |                       | *10○           | *10○              |
|                                                                                            | Add-ons                                        | *9⊙                | *9⊙                         | *9⊙                        |                       | *9⊙            | *9⊙               |
|                                                                                            |                                                |                    |                             |                            |                       |                |                   |

When connecting to the servo amplifier (MR-J5 series/MR-JET series) \*6

\*1 Only available when operation mode is Fully closed loop control mode.

\*2 Only available when operation mode is Linear servo motor control mode.

\*3 Not available when operation mode is Linear servo motor control mode.

\*4 Only available when operation mode is Standard control mode.

\*5 Switching to multi-axis project available.

\*6 The software reset is supported.

\*7 Only available when it is MR-J5-G-RJ, MR-J5W2-G, MR-J5W3-G, MR-J5D1-G, MR-J5D2-G, or MR-J5D3-G.

\*8 MR-J5\_-G(-RJ) includes MR-J5-G(-RJ), MR-J5W\_-G(-RJ), and MR-J5D\_-G.

\*9 Only available when it is MR-J5-A(-RJ), MR-J5-G(-RJ), MR-J5D1-G, MR-J5-G-N1, MR-JET-G, or MR-JET-G-N1.

\*10 Only available for multi-axis projects.

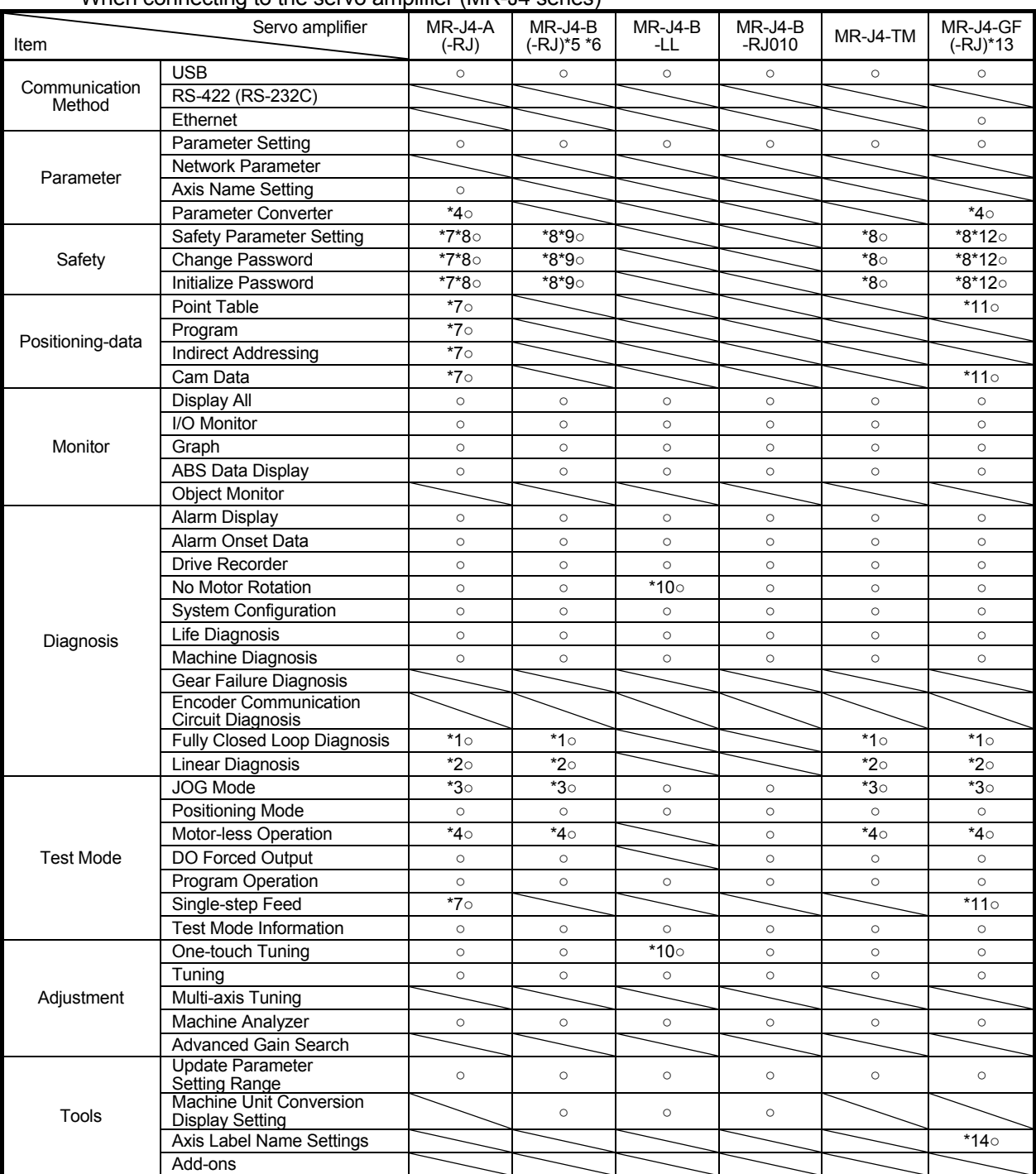

### When connecting to the servo amplifier (MR-J4 series)

\*1 Only available when operation mode is Fully closed loop control mode.

\*2 Only available when operation mode is Linear servo motor control mode.

\*3 Not available when operation mode is Linear servo motor control mode.

\*4 Only available when operation mode is Standard control mode.

\*5 The same as MR-J3-B in MR-J3-B compatibility mode.

Fully closed control mode: MR-J3-B-RJ006<br>DD Motor control mode: MR-J3-B-RJ080W

- Linear servo motor control mode: MR-J3-B-RJ004

\*6 The same as MR-J4-B (-RJ) in MR-J3-B extension function (Several restrictions).

Please select the "MR-J3-B extension function" when using as MR-J3-B extension function.

\*7 Only available when it is MR-J4-A-RJ.

\*8 Functional safety unit MR-D30 is necessary.

\*9 Only available when it is MR-J4-B-RJ.

\*10 Cannot be used in pressure control mode.

\*11 Only available when station-specific mode is I/O mode. \*12 Only available when it is MR-J4-GF-RJ.

\*13 Switching to multi-axis project available.

\*14 Only available for multi-axis projects.

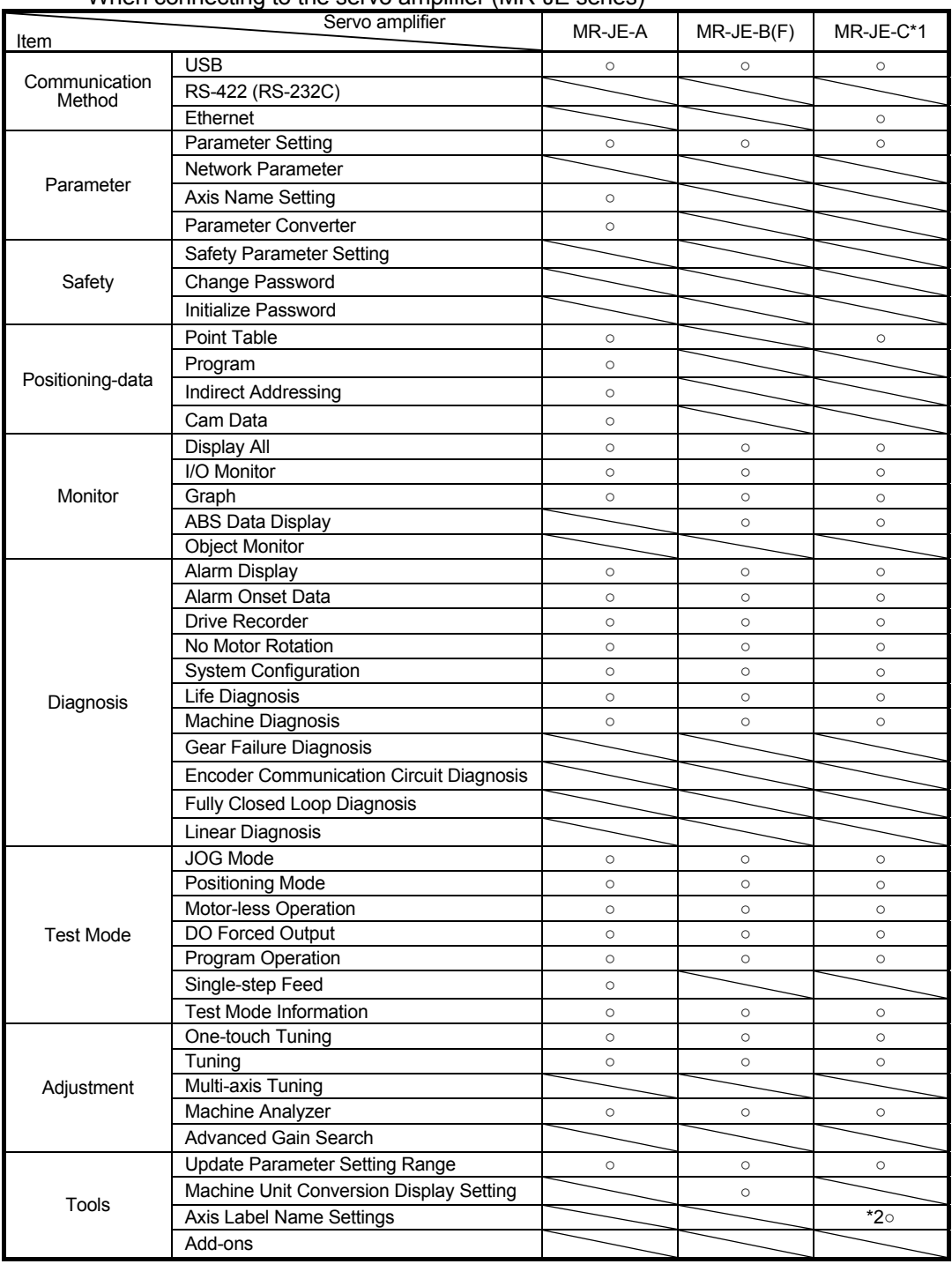

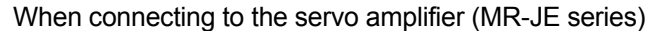

\*1 Switching to multi-axis project available.

\*2 Only available for multi-axis projects.

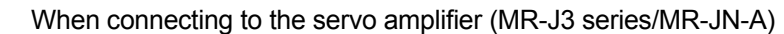

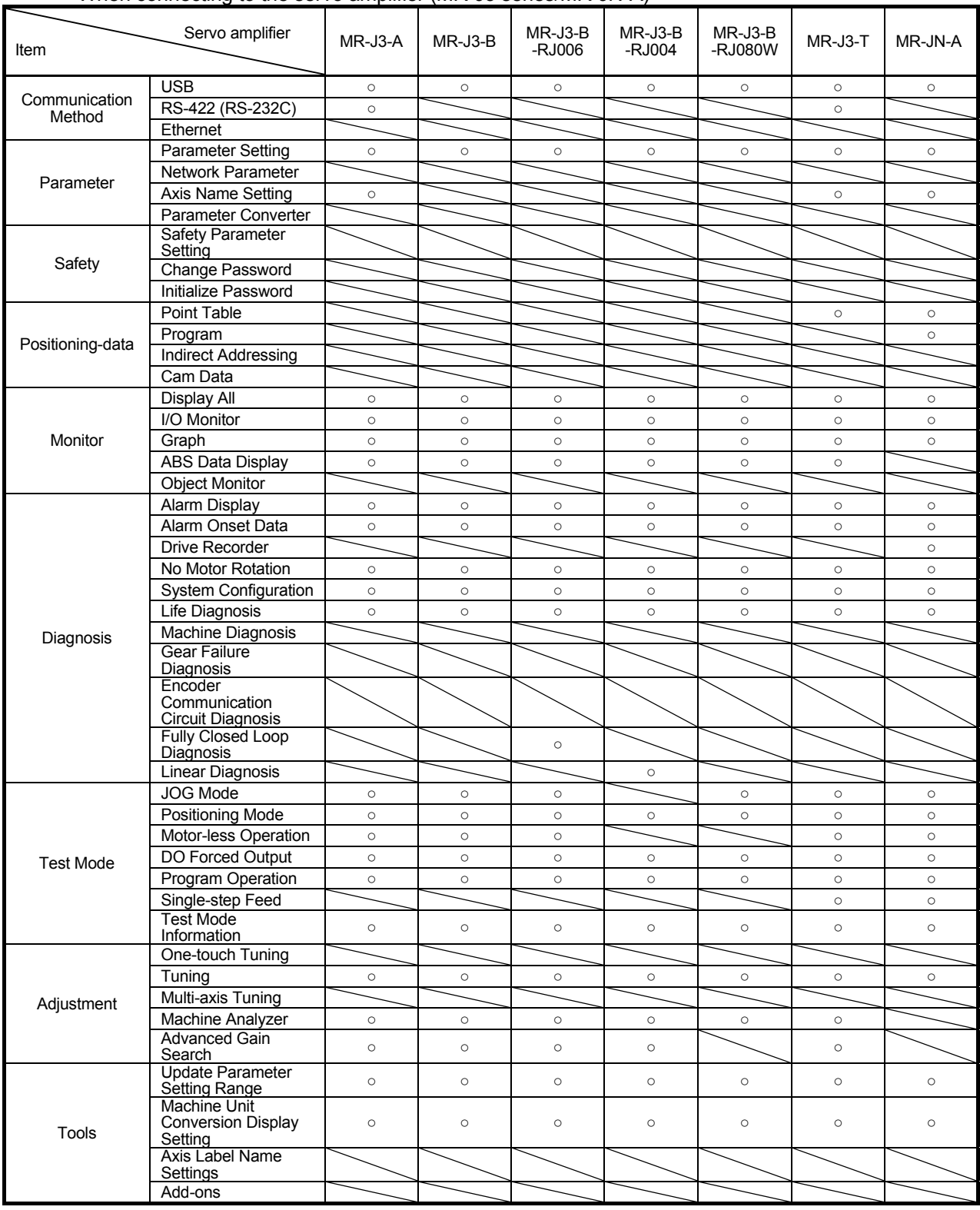

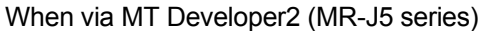

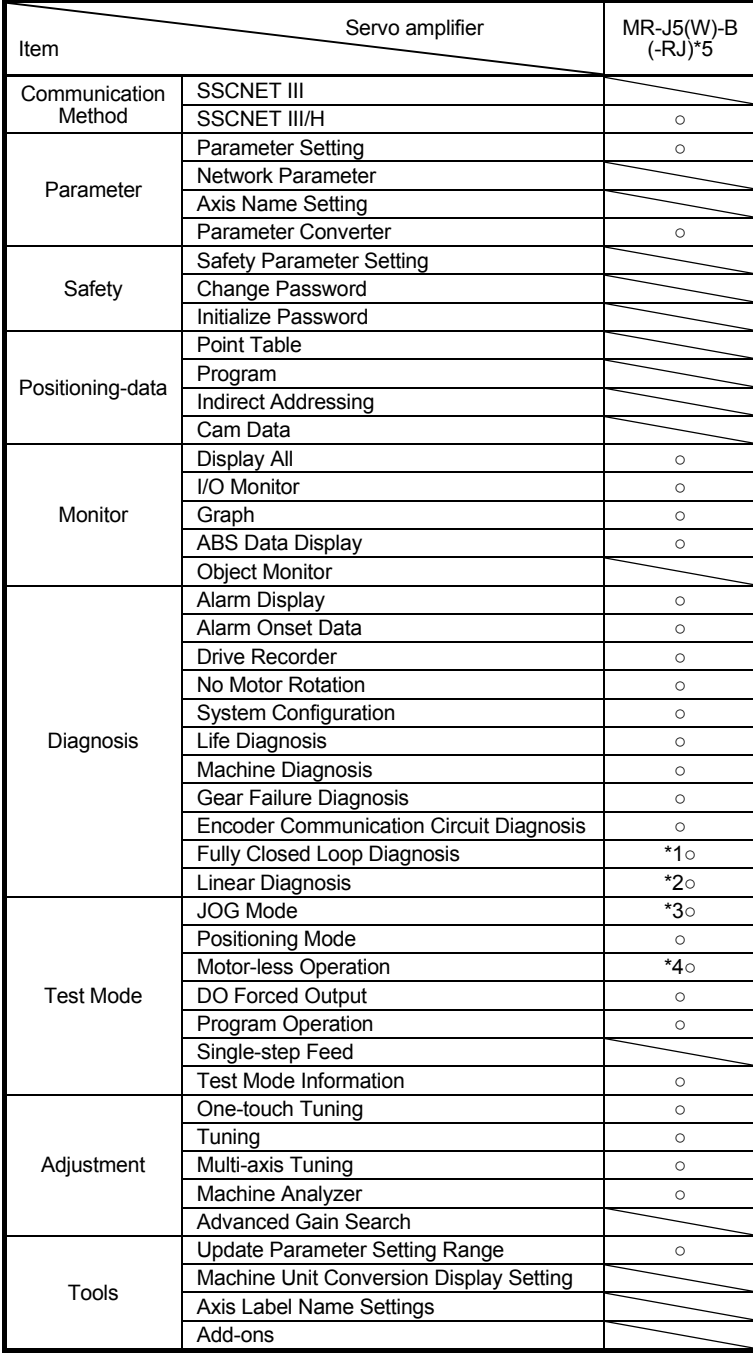

\*1 Only available when operation mode is Fully closed loop control mode.

\*2 Only available when operation mode is Linear servo motor control mode.

\*3 Not available when operation mode is Linear servo motor control mode.

\*4 Only available when operation mode is Standard control mode.

\*5 Available when it is MT Developer2 Version 1.170C or later.

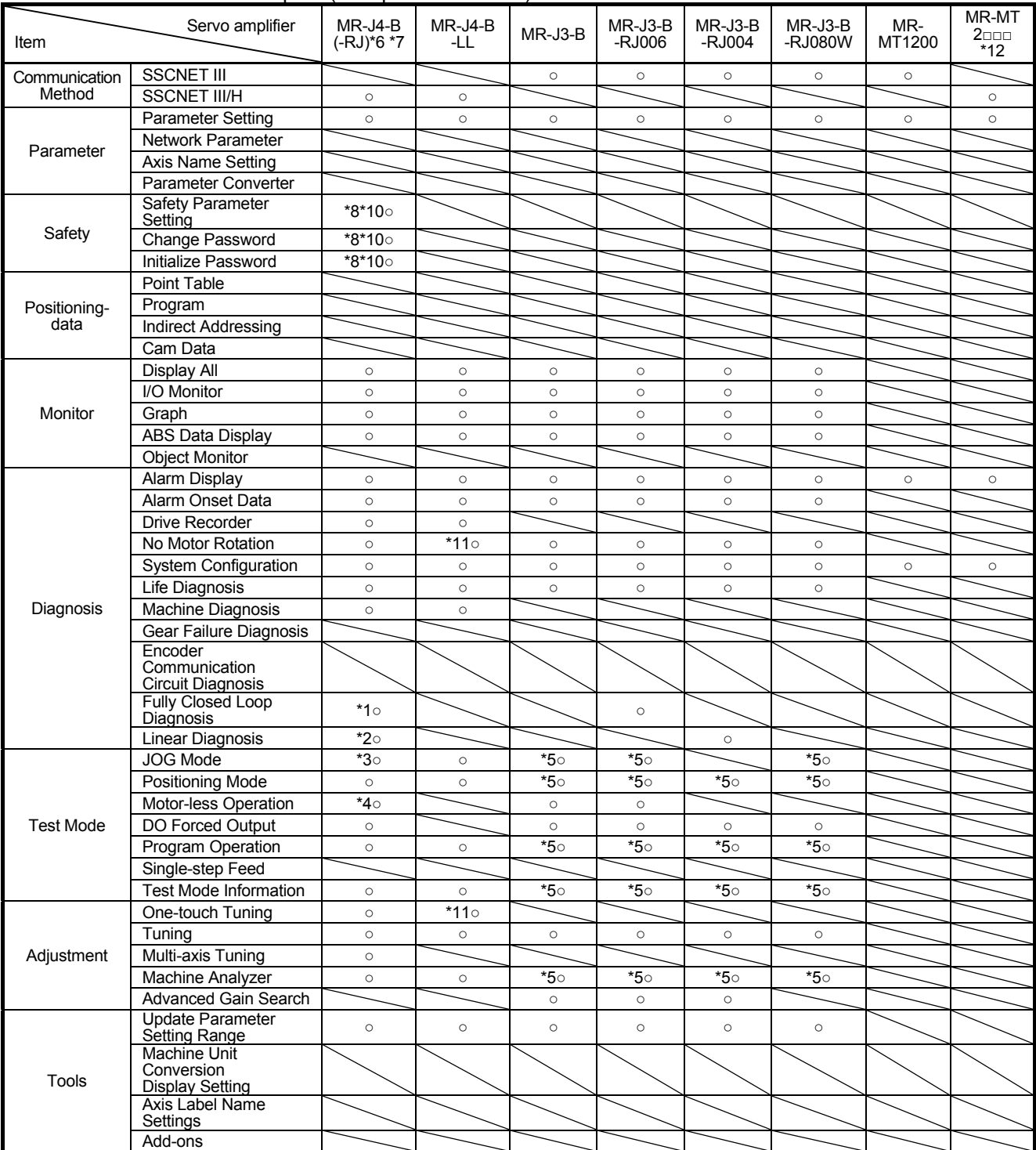

### When via MT Developer2 (Except MR-J5 series) \*9

\*1 Only available when operation mode is Fully closed loop control mode.

\*2 Only available when operation mode is Linear servo motor control mode.

\*3 Not available when operation mode is Linear servo motor control mode.

\*4 Only available when operation mode is Standard control mode.

\*5 Not available for Q17[]H.

\*6 The same as MR-J3-B in MR-J3-B compatibility mode.

Linear servo motor control mode: MR-J3-B-RJ004 DD Motor control mode: MR-J3-B-RJ080W

Standard control mode: MR-J3-B Fully closed control mode: MR-J3-B-RJ006

\*7 Can not be used as MR-J3-B extension function.

Please select the "MR-J3-B" series from controller when connecting to MR-J3-B extension function.

\*8 Functional safety unit MR-D30 is necessary.

\*9 Each function of MR Configurator2 will be used as MT Developer2 function in MT Developer2 Version 1.100E or later.

\*10 Only available when it is MR-J4-B-RJ.

\*11 Cannot be used in pressure control mode.

\*12 Available when it is MT Developer2 Version 1.128J or later.

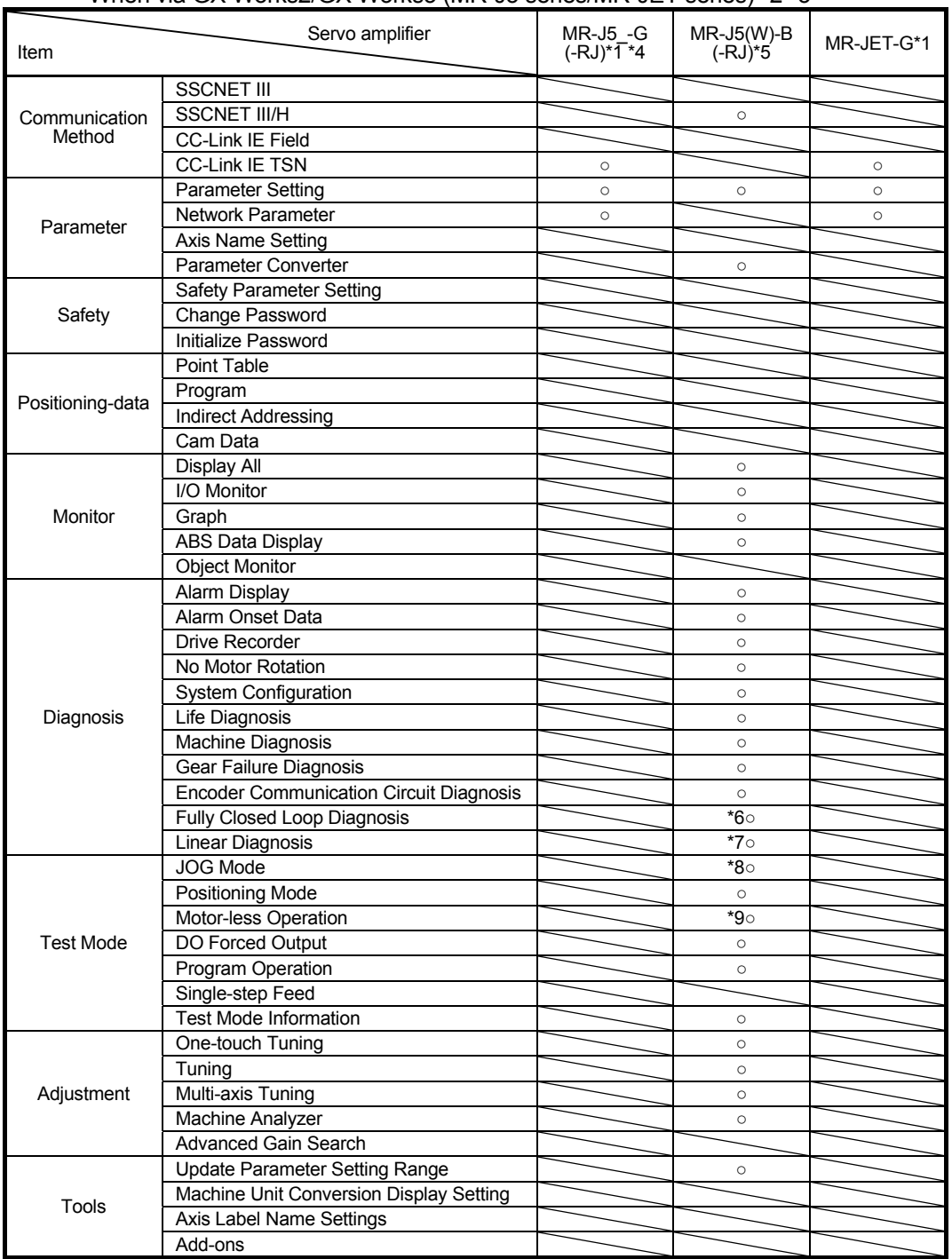

#### When via GX Works2/GX Works3 (MR-J5 series/MR-JET series) \*2 \*3

\*1 Available when it is GX Works3 Version 1.055H or later.

\*2 The software reset is supported.

\*3 Including Setting/monitoring tools for the C Controller module/CW Configurator/CC-Link IE TSN Configurator.

\*4 MR-J5\_-G(-RJ) includes MR-J5-G(-RJ), MR-J5W\_-G(-RJ), and MR-J5D\_-G.

\*5 Available when it is GX Works2 Version 1.610L or later.

\*6 Only available when operation mode is Fully closed loop control mode.

\*7 Only available when operation mode is Linear servo motor control mode.

\*8 Not available when operation mode is Linear servo motor control mode.

\*9 Only available when operation mode is Standard control mode.

#### When via GX Works2/GX Works3 (Except MR-J5 series) \*9 \*13

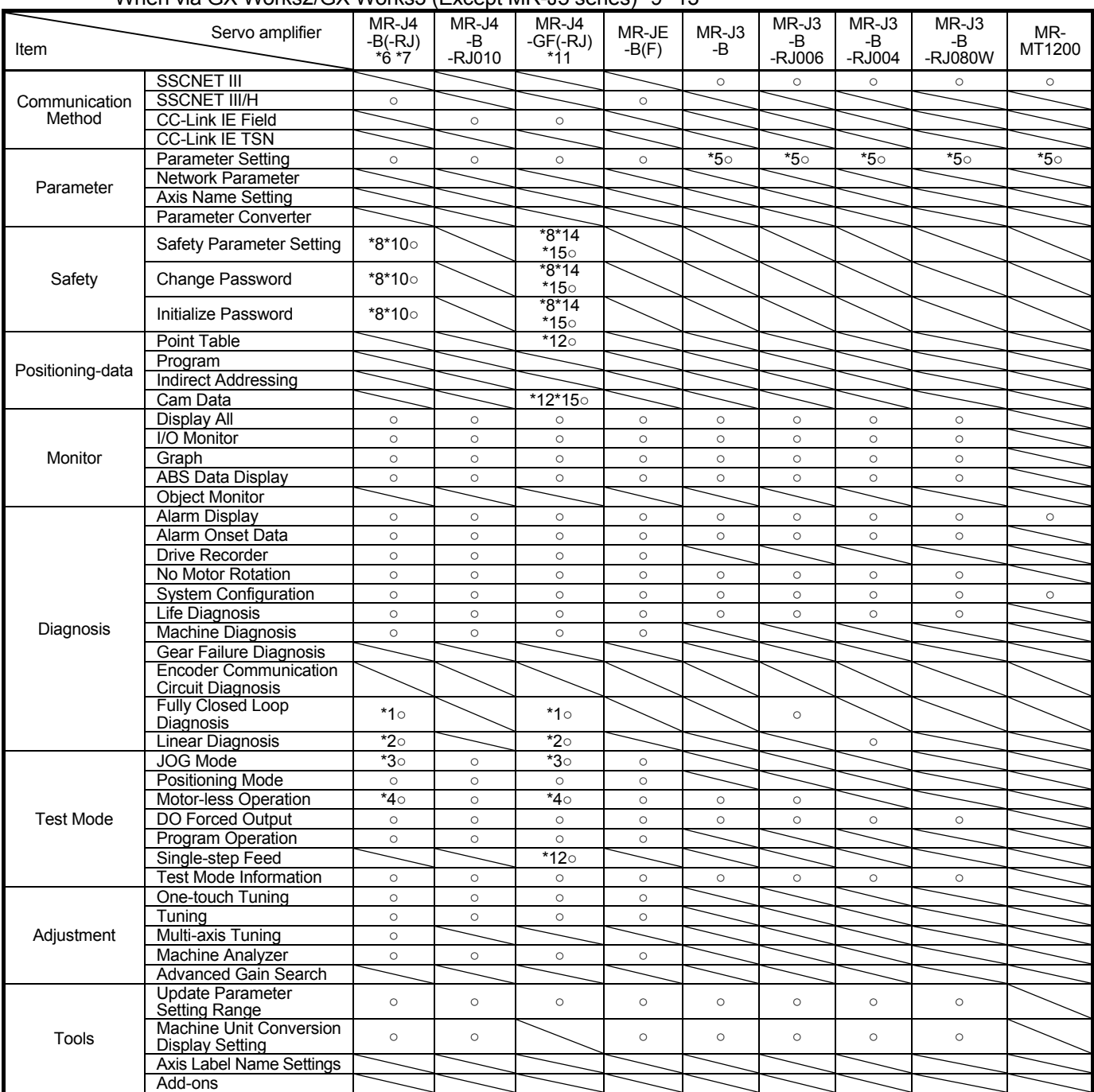

\*1 Only available when operation mode is Fully closed loop control mode.

\*2 Only available when operation mode is Linear servo motor control mode.

\*3 Not available when operation mode is Linear servo motor control mode.

\*4 Only available when operation mode is Standard control mode.

\*5 Not available for online setting in LD77MH[]. Please read/write parameters using GX Works2.

\*6 The same as MR-J3-B in MR-J3-B compatibility mode.

- Linear servo motor control mode: MR-J3-B-RJ004

\*7 Can not be used as MR-J3-B extension function.

Please select the "MR-J3-B" series from controller when connecting to MR-J3-B extension function.

\*8 Functional safety unit MR-D30 is necessary.

\*9 Each function of MR Configurator2 will be used as GX Works2 function in GX Works2 Version 1.521T or later and GX Works3 function in GX Works3.

\*10 Only available when it is MR-J4-B-RJ.

\*11 Available when it is GX Works3 Version 1.022Y or later.

\*12 Only available when station-specific mode is I/O mode.

\*13 The setting/monitoring tool for C language controller and CW Configurator are also included.

\*14 Only available when it is MR-J4-GF-RJ.

\*15 Available when it is GX Works3 Version 1.030G or later.

Fully closed control mode: MR-J3-B-RJ006<br>DD Motor control mode: MR-J3-B-RJ080W

### 1.2 System configuration

### 1.2.1 Components

To use the MR Configurator2, the following components are required in addition to the servo amplifier and servo motor. Configure the system according to the Installation Guide of each equipment.

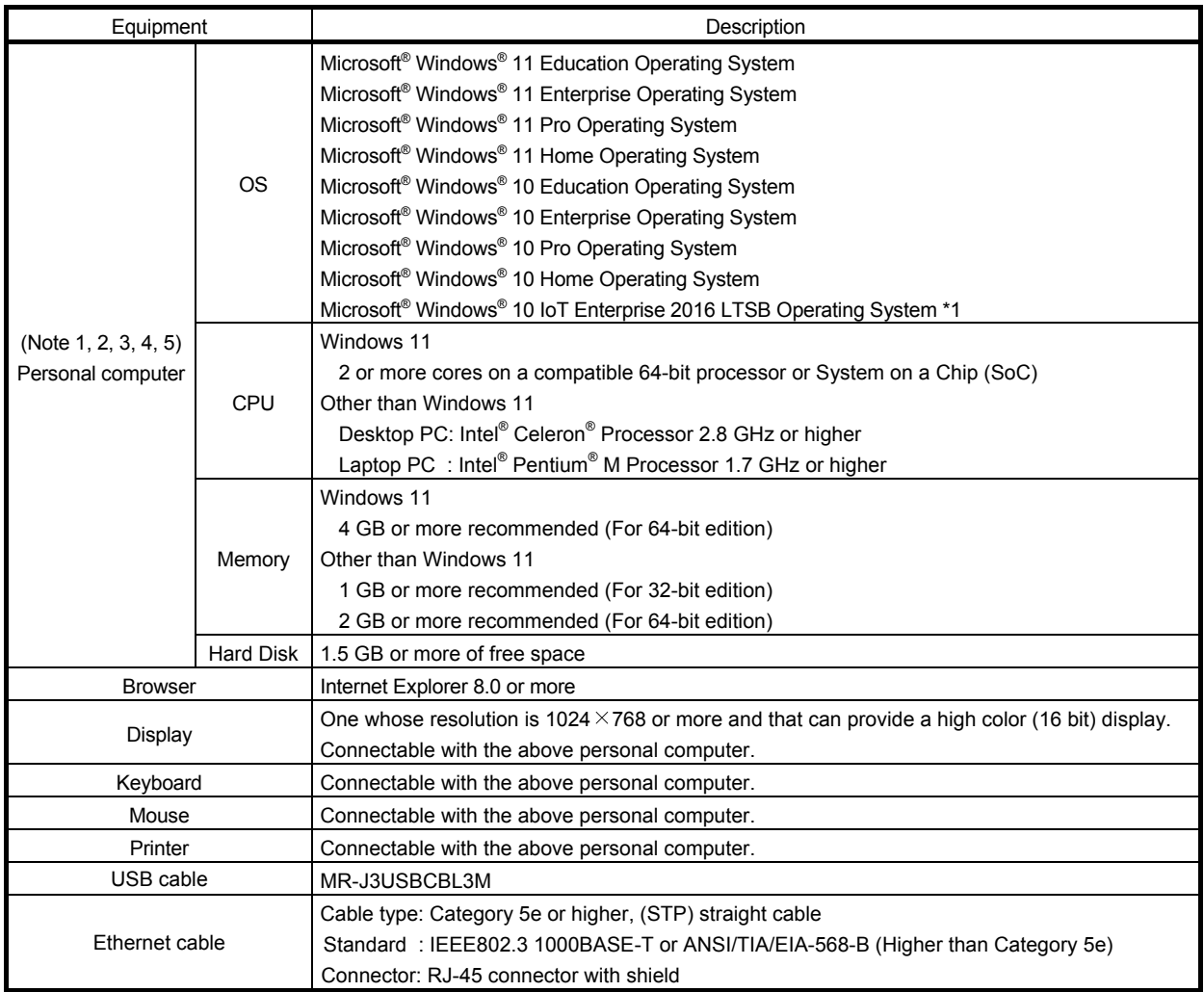

\*1: Only the 64-bit edition is supported.

- Note 1. If .NET Framework 3.5 (including .NET 2.0 and 3.0) has been disabled, it is necessary to enable it.
	- 2. If any of the following functions is used, this product may not operate normally.
		- Start of application in Windows® compatible mode
		- Fast user switching
		- Remote desktop
		- Windows XP Mode
		- Windows Touch or Touch
		- Modern UI
		- Client Hyper-V
		- Tablet Mode
		- Virtual desktop
		- **High Contrast Mode**
		- Unified Write Filter
		- Text cursor indicator
	- 3. The screen of this product may not operate normally in the following occasions:
		- The size of text and other items on the screen is other than 100% (96DPI, 9pt, etc.)
		- Changed the resolution of the screen during operating
		- Multi-display is set
	- 4. Please use the product as "Standard User" or "Administrator".
	- 5. Surrogate pair characters and environment dependent characters are not available.

## 1.2.2 Configuration

### (1) For use of USB

Run/operate the servo amplifier of axis 1. As the USB cable, use the optional MR-J3USBCBL3M.

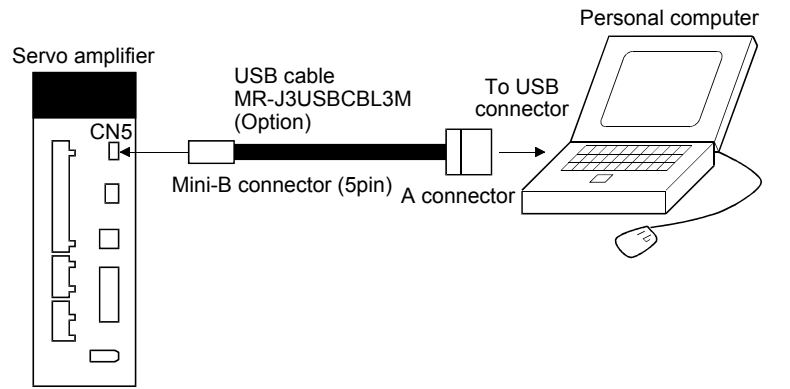

### (2) For use of RS-422

Run/operate the servo amplifier of axis 1. It is recommended to use the following cable.

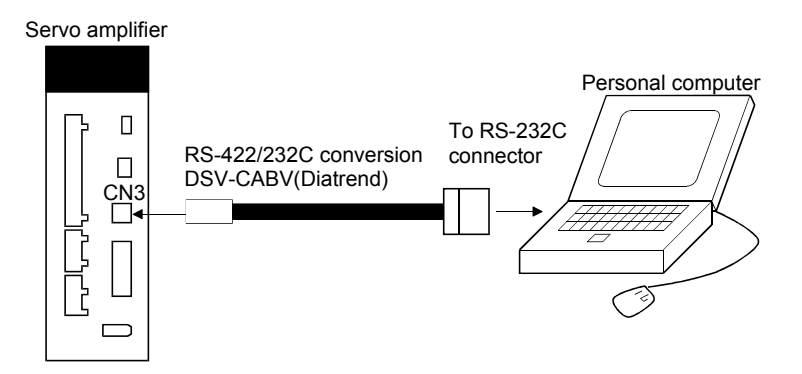

### (3) For use of Ethernet

Run/operate the servo amplifiers of multiple axes.

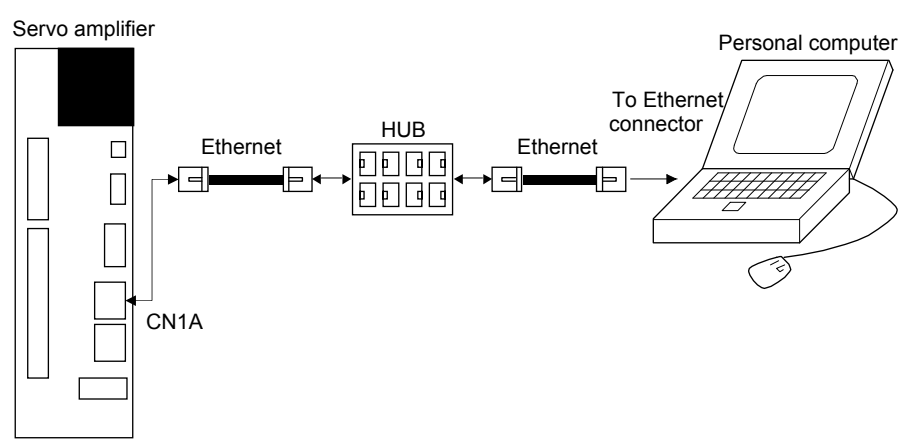

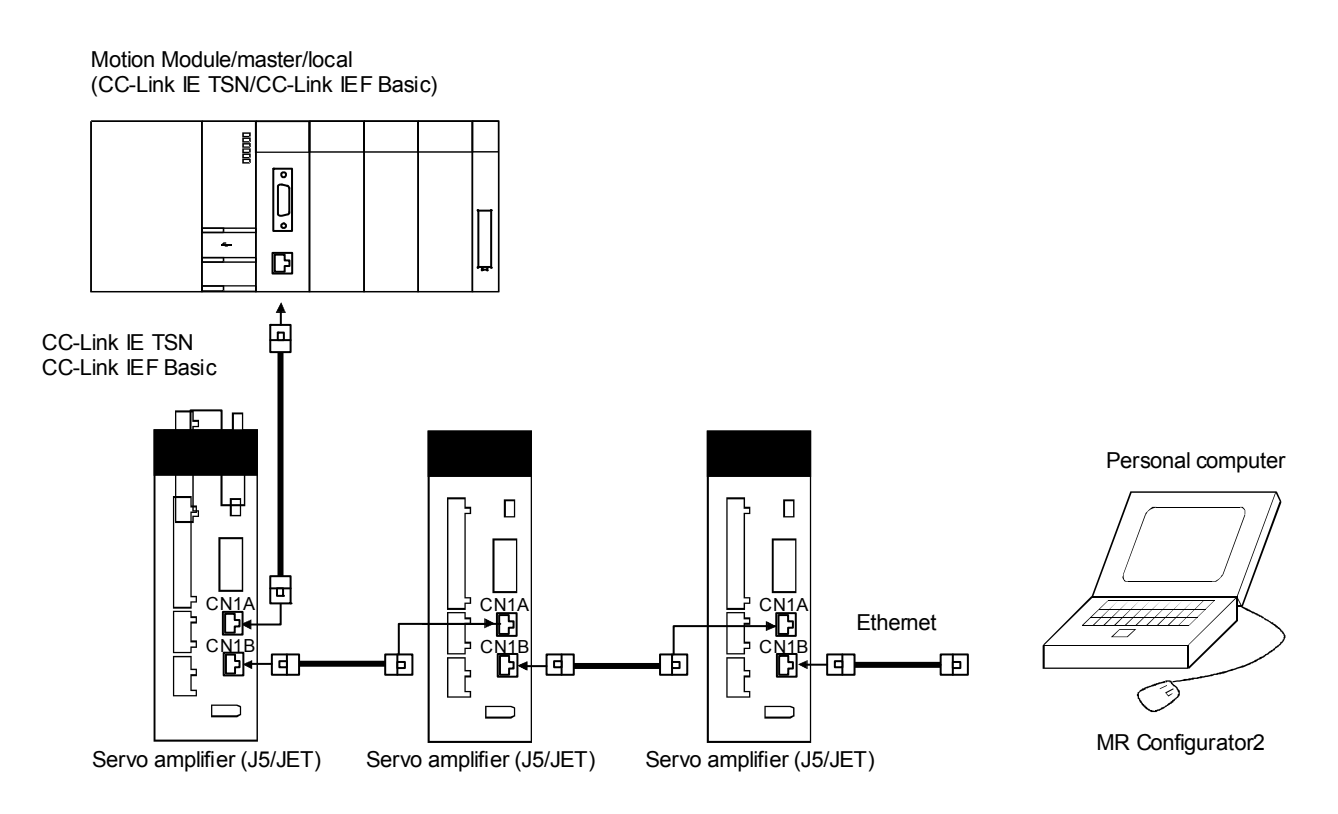

(4) For setting up via MT Developer2

When controlling several servo amplifiers via a motion controller, start MR Configurator2 from MT Developer2 \*1, and communicate through the following way.

\*1 Each function of MR Configurator2 will be used as MT Developer2 function in MT Developer2 Version 1.100E or later.

MR Configurator2 cannot be started in the MT Developer2 before Version 1.100E.

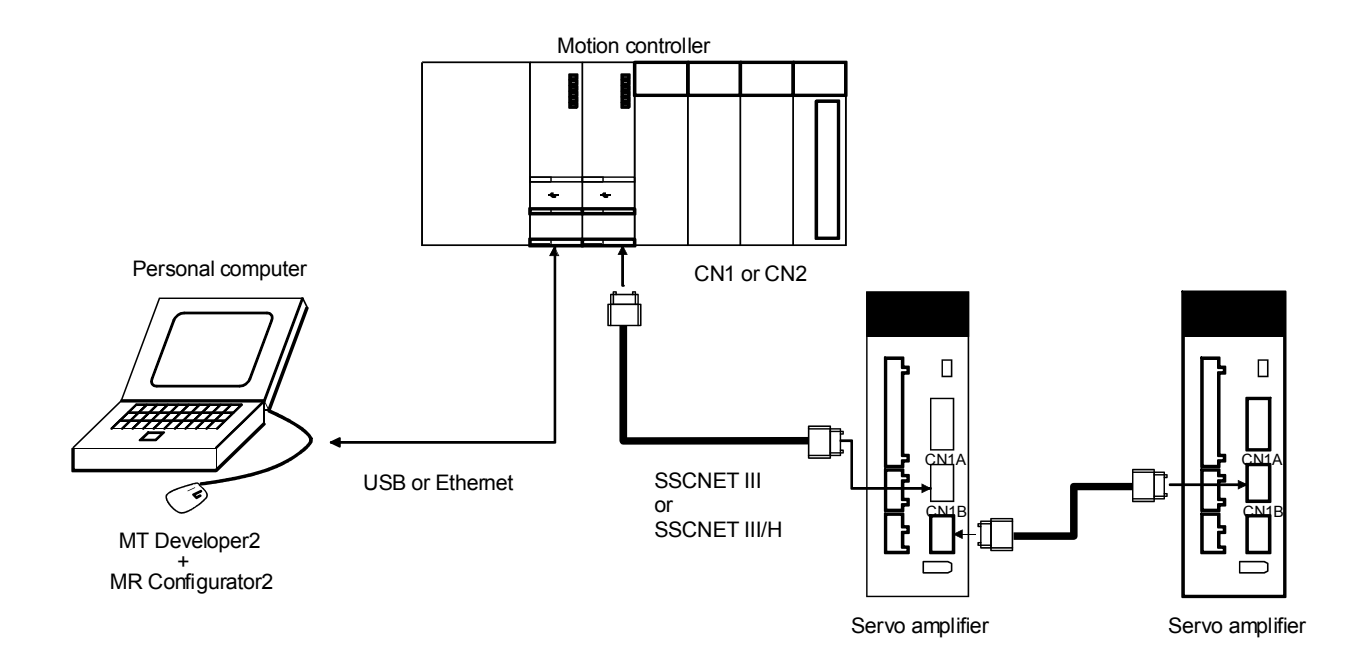

(5) For setting up via GX Works2/GX Works3 \*2

When controlling several servo amplifiers via a simple motion module, motion module, or master/local module, start MR Configurator2 from GX Works2/GX Works3 \*3, and communicate through the following ways.

- \*2 Including Setting/monitoring tools for the C Controller module/CW Configurator.
- \*3 Each function of MR Configurator2 will be used as GX Works2 function in GX Works2 Version 1.521T or later and as GX Works3 function in GX Works3. MR Configurator2 cannot be started in the GX Works2 before Version 1.521T.

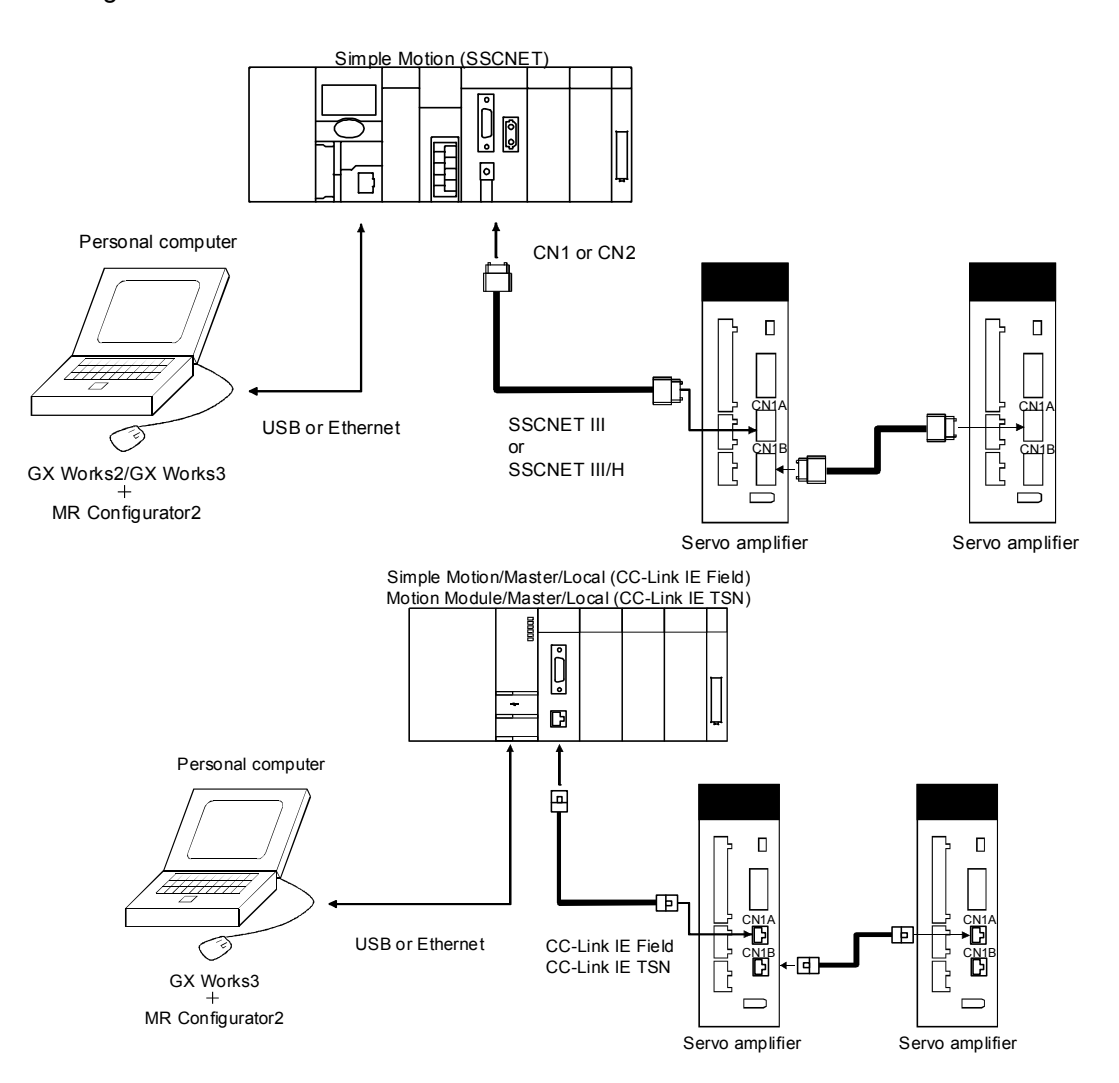

### (When connecting with HUB)

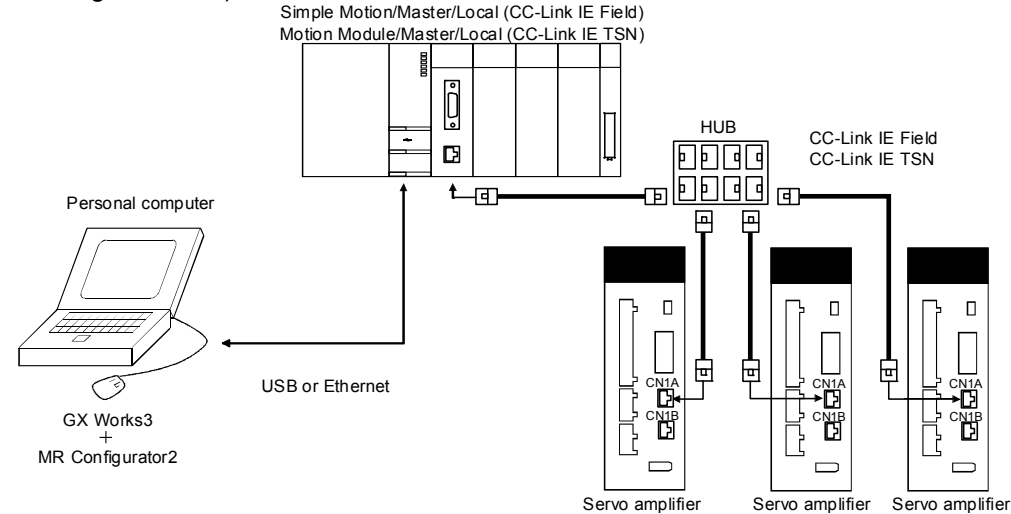

(6) For setting up via CC-Link IE TSN Configurator

When controlling several servo amplifiers from the master station via a HUB, start MR Configurator2 from CC-Link IE TSN Configurator \*4, and communicate through the following way.

\*4 MR Configurator2 cannot be started in the CC-Link IE TSN Configurator before Version 1.003D.

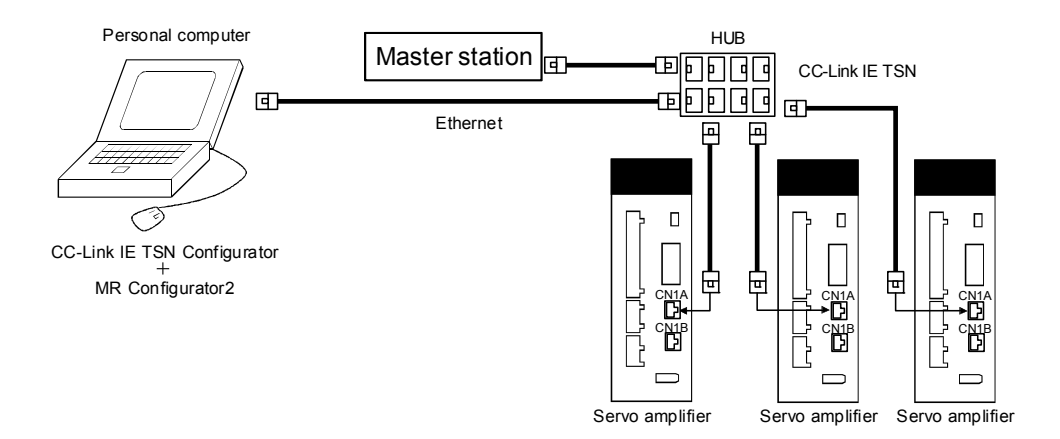

### 1.3 Basic terms

1) Mouse pointer

An on-screen arrow which moves with movements of the mouse.

- 2) Point
	- To move the mouse pointer to a particular item or position on the screen.
- 3) Click

To press and release the left button of the mouse once.

4) Double-click

To press and release the left button of the mouse twice.

5) Drag

To hold down the left button of the mouse and move the mouse.

6) Focus

Highlights characters, button or the like when the menu or button is ready to accept an input from the keyboard.

7) Text box

Box used to enter characters.

8) List box

Box used to select one of several items.

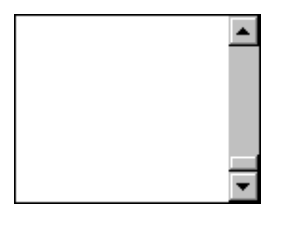

 $\blacksquare$ 

9) Combo box

Box used to select one of several items.

10) Check box

Box used to select one or more of several items. When a choice is made a mark appears in the box.

11) Option button

Button used to select only one of several items. When a choice is changed  $\bullet$  moves to a new choice.

#### 1.4 Installation procedure

Perform installation with the administrator authority (computer administrator authority). Herein, the hard disk drive of the personal computer is explained as C and the disc drive as D. Before executing this program, be sure to close all other Windows programs. It is necessary to enable .NET Framework 3.5 (including .NET 2.0 and 3.0) on the personal computer when it is disabled.

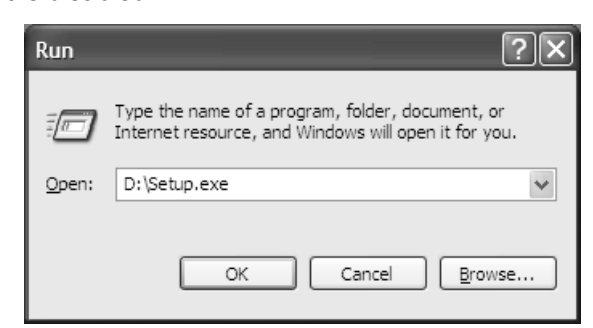

1) Insert the disc into Drive D (disc drive). Then, click the "Start" button on the task bar to open the menu, and click "RUN". When the left window as shown on the left appeared, enter "D:\Setup.exe" and click the "OK" button.

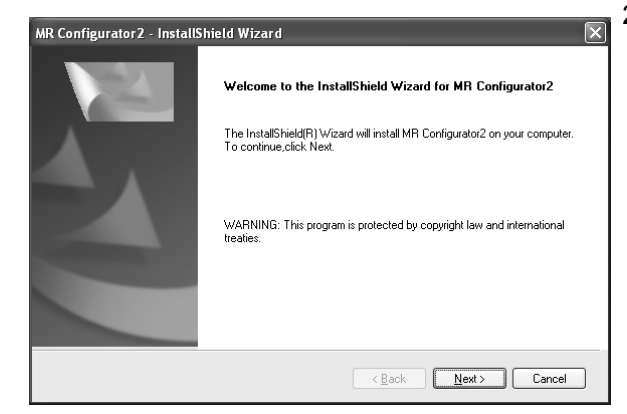

2) After the above window, the left window appears. Click the "Next" button

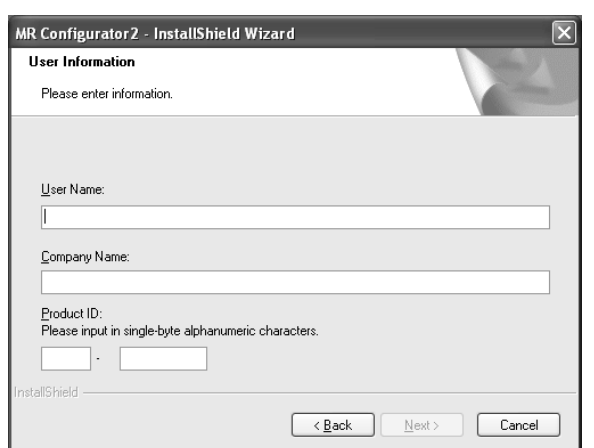

3) After the Setup status screen, the User information screen appears. Enter the user name and company name. Also, enter the product ID on the license agreement which was provided with the product in single-byte alphanumeric characters, and click the "Next" button.

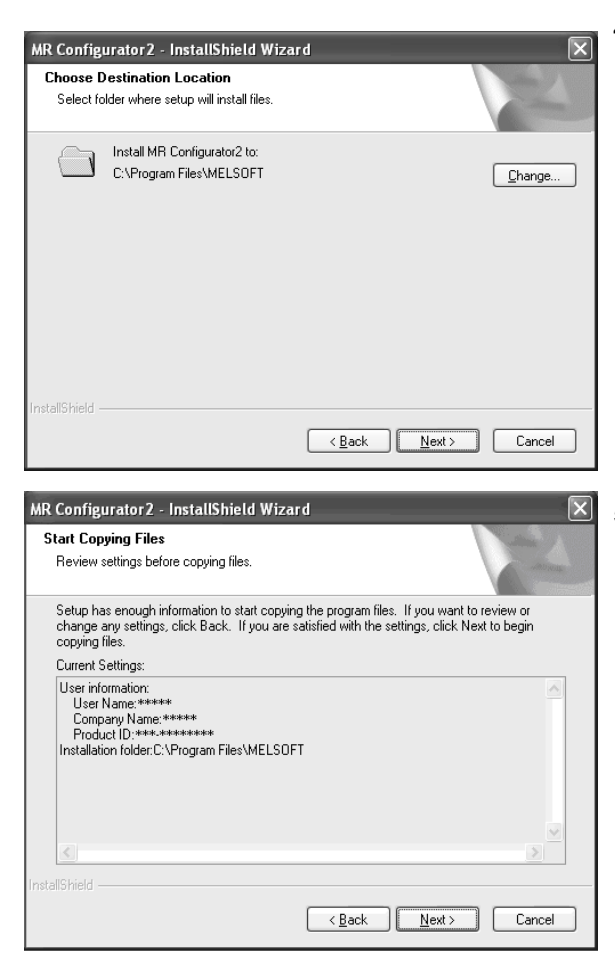

4) The Select installation destination screen appears. Specify the installation destination, and click the "Next" button. This starts installation.

5) Information for starting the program file copy is displayed. Click the "Next" button to start the installation.

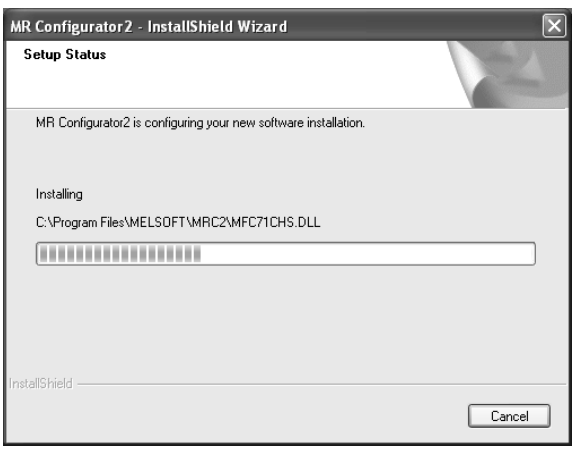

6) The Setup status screen appears.

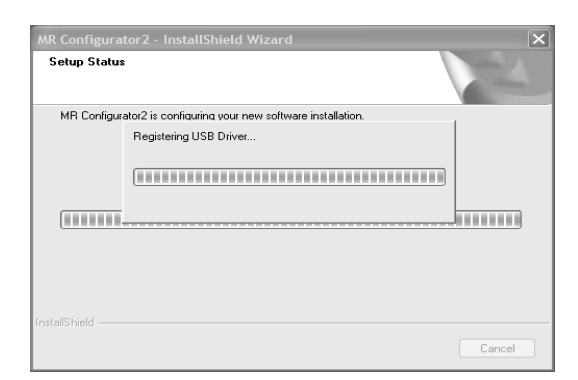

7) The driver installation window appears.

### POINT

Either of the security warning screens shown below appears. Select "Install this driver software anyway" or click the "Install" button. (The screens do not appear after the USB driver is registered.)

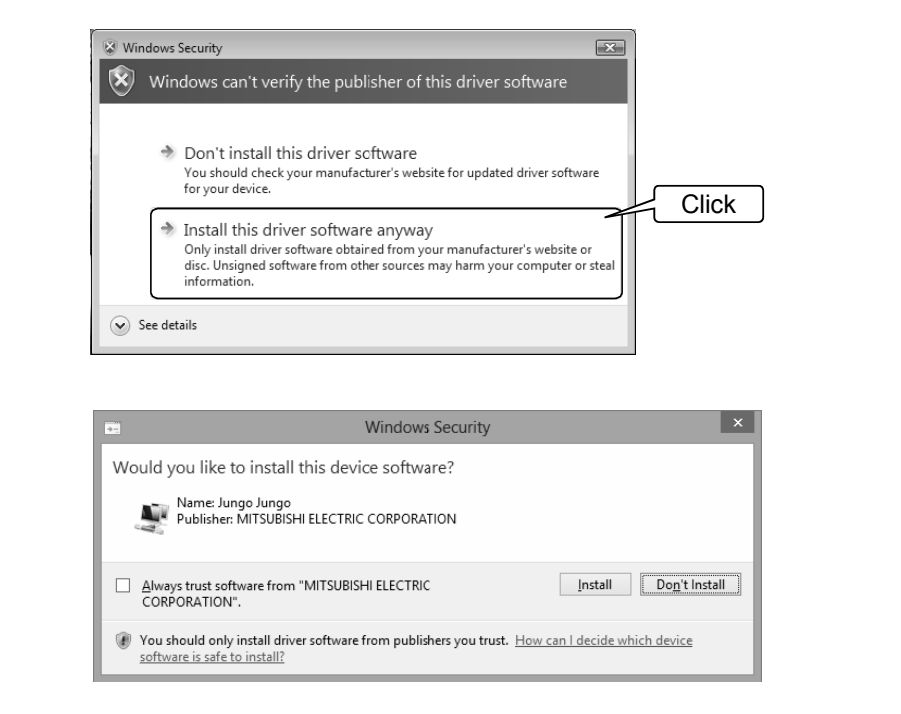

If the driver is not installed, communication may be partly interrupted. In this case, reinstall MR Configurator2.

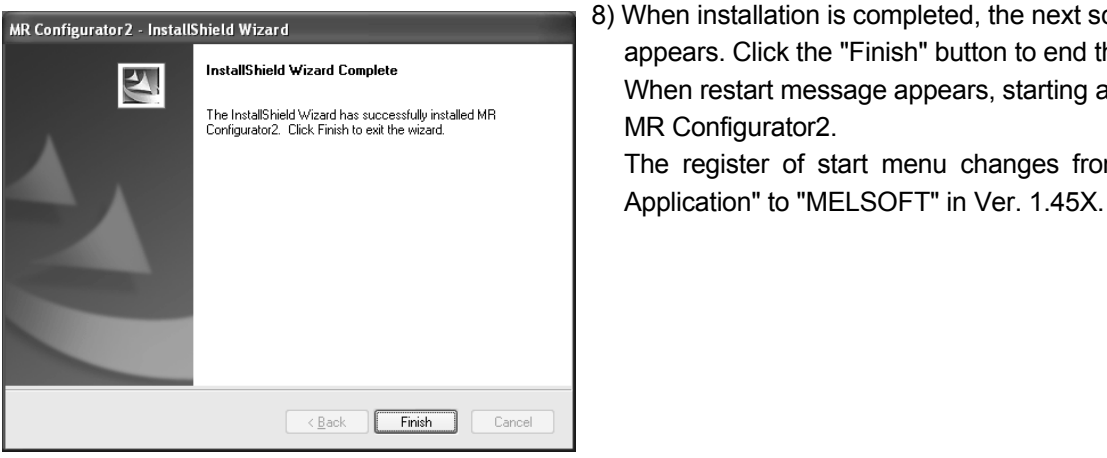

8) When installation is completed, the next screen appears. Click the "Finish" button to end the setup. When restart message appears, starting again to use The register of start menu changes from "MELSOFT

## POINT

- $\cdot$  In the corresponding window, to stop installation, click the "Cancel" button.
- If an overwrite install has been done to upgrade the version of MR Configurator2, the following message may be displayed. In this case, select "This program installed correctly".

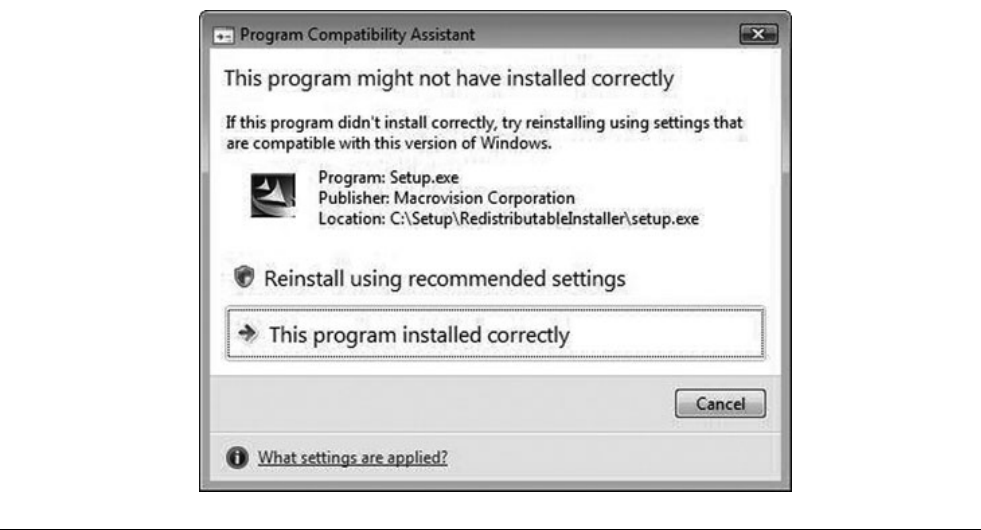

### 1.5 Automatic device driver software installation

Device driver software is automatically installed when the servo amplifier powered on is connected with the personal computer via USB for the first time.

## MEMO

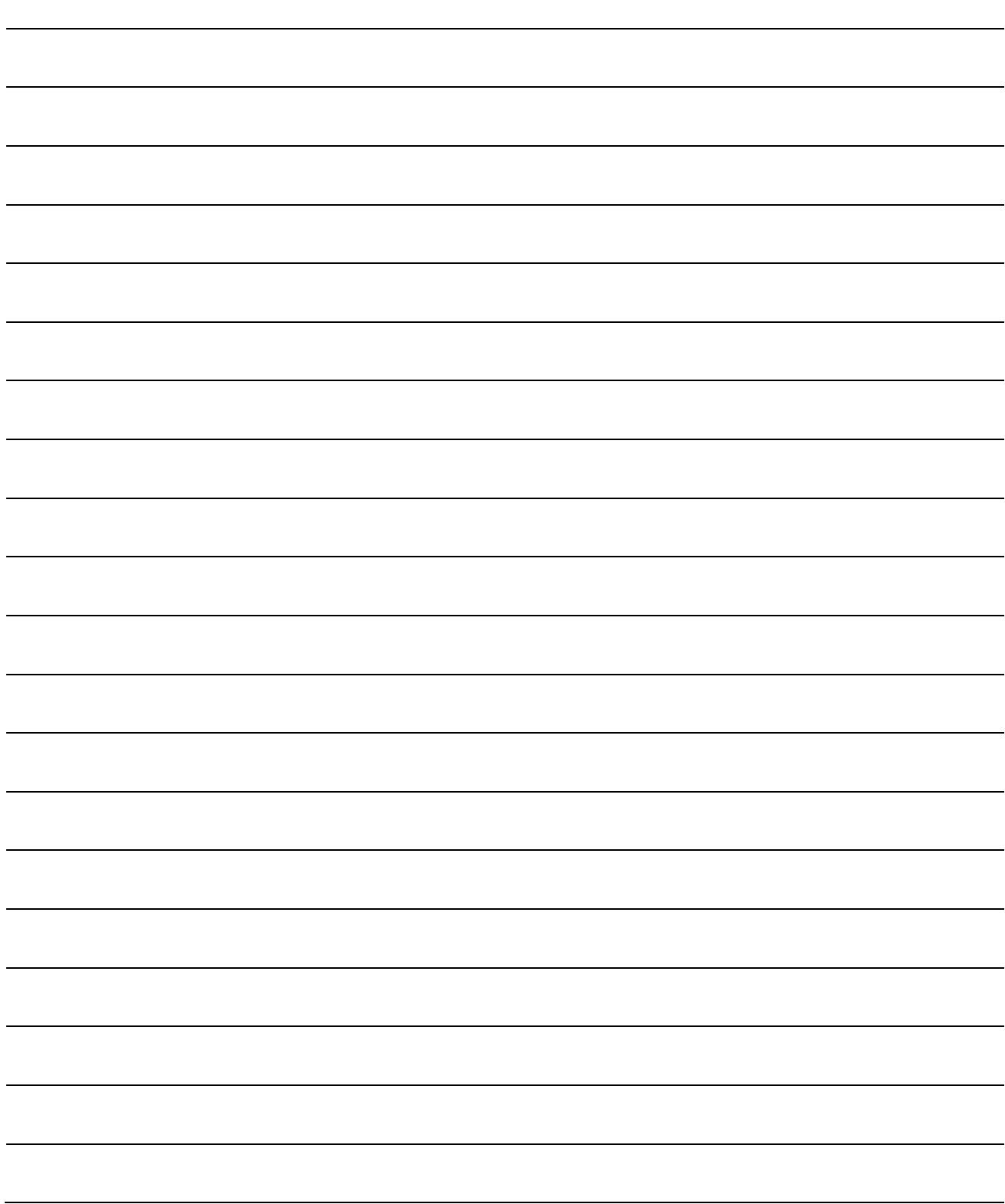

## 2. HOW TO USE THE SOFTWARE

### 2.1 Operation

The method of selecting the command is the operation procedures using the mouse. Unavailable commands are grayed out.

## 2.1.1 Start-up

- (1) When connecting to the servo amplifier Click "MR Configurator2" on the desktop.
- (2) When connecting to the servo amplifiers of multiple axes via Ethernet or Bus connection (via HUB) Click "MR Configurator2" on the desktop.
- (3) When operating via motion controller (Before MT Developer2 Version 1.100E) Double-click the "Servo Parameter" icon of the Motion controller programming software MT Developer2.
- (4) When operating via simple motion module (Before GX Works2 Version 1.521T) Double-click the "Servo Parameter" icon of the simple motion module programming software tool, which is integrated in the PLC programming software GX Works2.
- (5) When operating via motion controller (MT Developer2 Version 1.100E or later) Each function of MR Configurator2 will be used as MT Developer2 function. Refer to the "Operating Servo Amplifier" of MT Developer2 HELP when using each function of MR Configurator2.
- (6) When operating via SSCNET III/H compatible simple motion module (GX Works2 Version 1.521T or later and GX Works3) Each function of MR Configurator2 will be used as GX Works2 and GX Works3 function. Refer to the "Servo Amplifier Operation" in Simple Motion Setting Tool HELP of GX Works2/GX Works3 when using each function of MR Configurator2.
- (7) When operating from the CC-Link IE Field Configuration screen of GX Works3 via CC-Link IE Field \*1 From the [Navigation window] of GX Works3, select [Parameter]  $\rightarrow$  [Module Information]  $\rightarrow$  Target module → [Basic Settings] → [Network Configuration Settings] → <Detailed Setting> to open the CC-Link IE Field Configuration screen.

In the CC-Link IE Field Configuration screen, set up servo amplifier model manufactured by Mitsubishi Electric, and then double-click the "servo amplifier" icon.

\*1 Including Setting/monitoring tools for the C Controller module/CW Configurator.

## 2. HOW TO USE THE SOFTWARE

(8) When operating from the CC-Link IE TSN Configuration screen of GX Works3 via CC-Link IE TSN \*1 From the [Navigation window] of GX Works3, select [Parameter]  $\rightarrow$  [Module Information]  $\rightarrow$  Target module → [Basic Settings] → [Network Configuration Settings] → <Detailed Setting> to open the CC-Link IE TSN Configuration screen.

In the CC-Link IE TSN Configuration screen, set up servo amplifier model manufactured by Mitsubishi Electric, and then double-click the "servo amplifier" icon.

\*1 Including Setting/monitoring tools for the C Controller module/CW Configurator.

(9) When operating from the CC-Link IE TSN Configuration screen of CC-Link IE TSN Configurator via CC-Link IE TSN

From the [Navigation window] of CC-Link IE TSN Configurator, select [Network] → [Master Station] → [Network Configuration Settings], and then double-click the "servo amplifier" icon.

### 2.1.2 Project

### (1) New

Clicking "Project" on the menu bar displays the following menu.

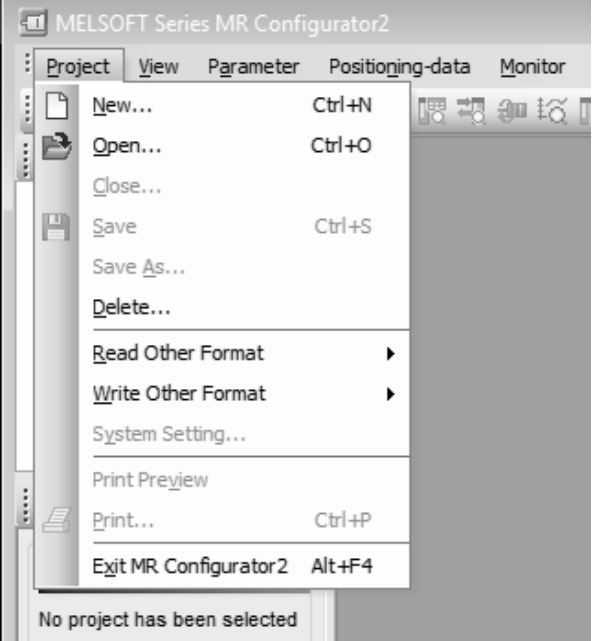

Clicking "New" in the sub menu displays the following window.

(a) When a single axis project is used

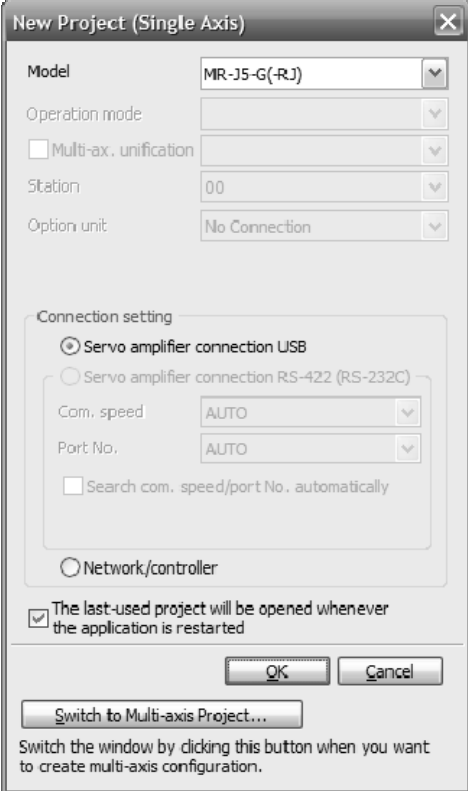

To connect via network, please select "Switch to Multi-axis Project".

(b) When a multi-axis project is used

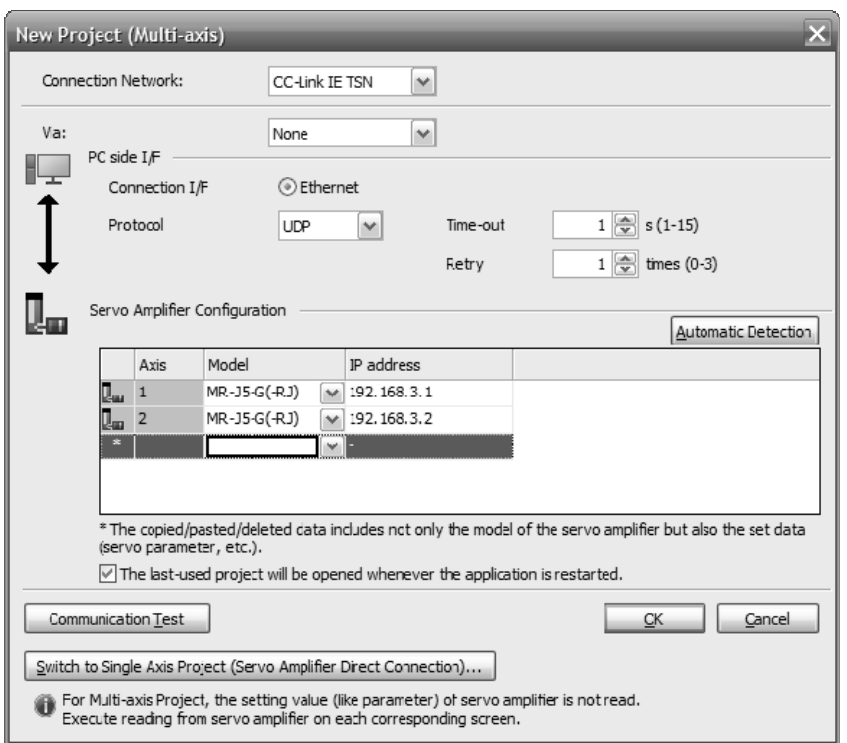

1) Manually configuring settings

Select models and configure connection settings manually, and click the "OK" button.

2) Configuring settings using automatic detection

Detect servo amplifiers connected to the network to automatically set the servo amplifier configuration.

It may not be available depending on the setting of "Connection Network". It can only be used when the device to connect via is "None".

- 1. Click the "Automatic Detection" button to open the Servo Amplifiers Automatic Detection screen.
- 2. In "IP address settings" under "Detection settings", specify the target range for automatic detection.
- 3. Click the "Detect Now" button and wait until the detection is done.
- 4. Detected servo amplifier models and their IP addresses are displayed under "Detection results".

## 2. HOW TO USE THE SOFTWARE

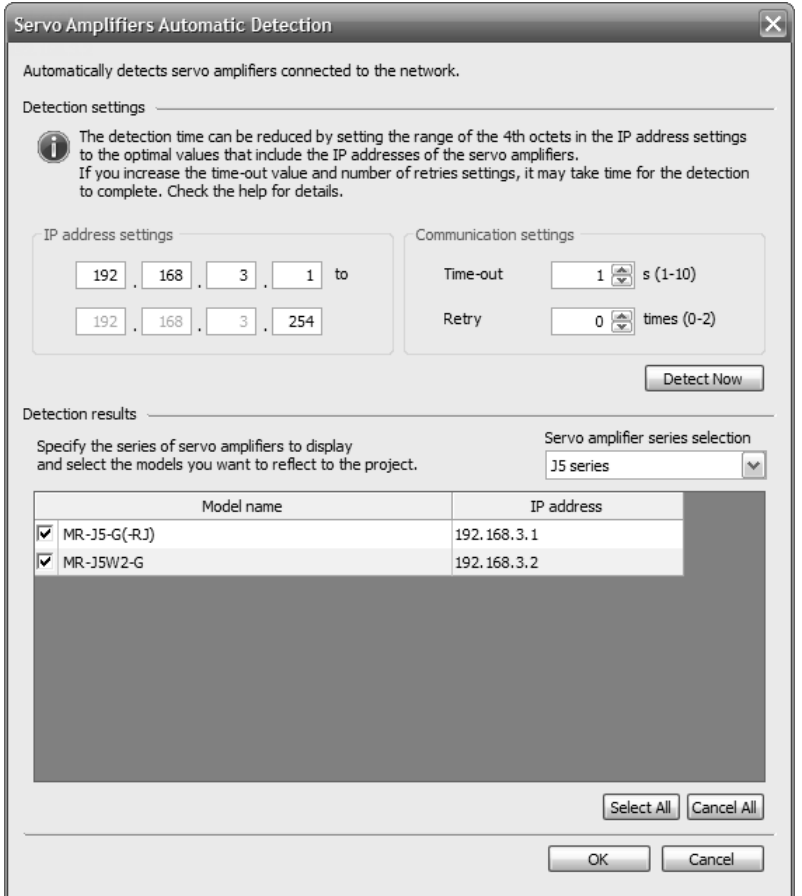

- 5. By using model selection checkboxes, you can select the models you want to reflect to the servo amplifier configuration.
- 6. Click the "OK" button to reflect selected models to the servo amplifier configuration of the project.

After the model selection and connection settings are done, clicking "OK" button displays the following window.

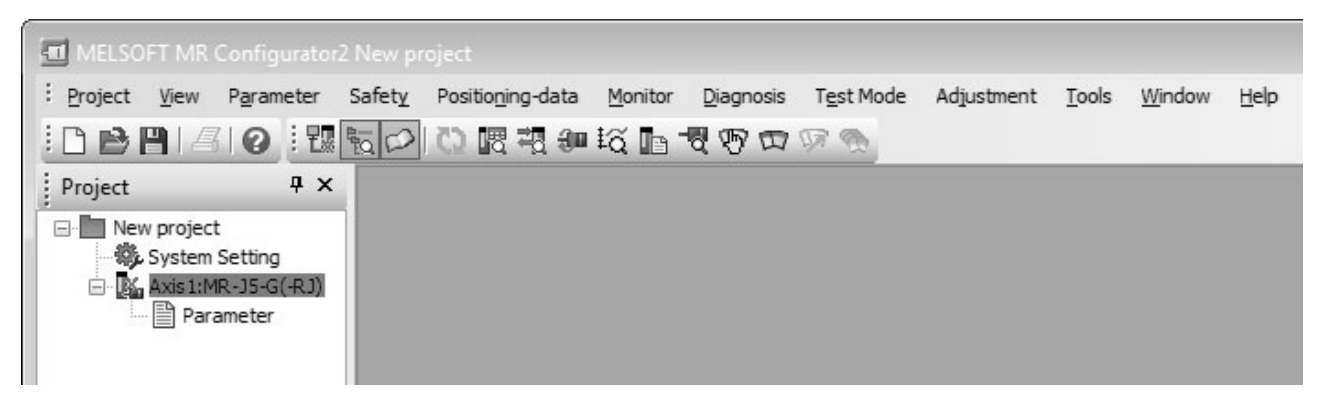

(2) Open

Read the input information from the saved file. Clicking "Open" in the sub menu opens a window, where you can specify the project.

(3) Close

Close the currently open project.

Clicking "Close" in the sub menu closes the project.

### (4) Save

Modify and save the currently open project. Clicking "Save as project" in the sub menu saves the project.

(5) Save As

Save the current input information into a file. If the information to be repeatedly input is saved, that information can be read by clicking "Open".

Clicking "Save As" in the sub menu displays the following window.

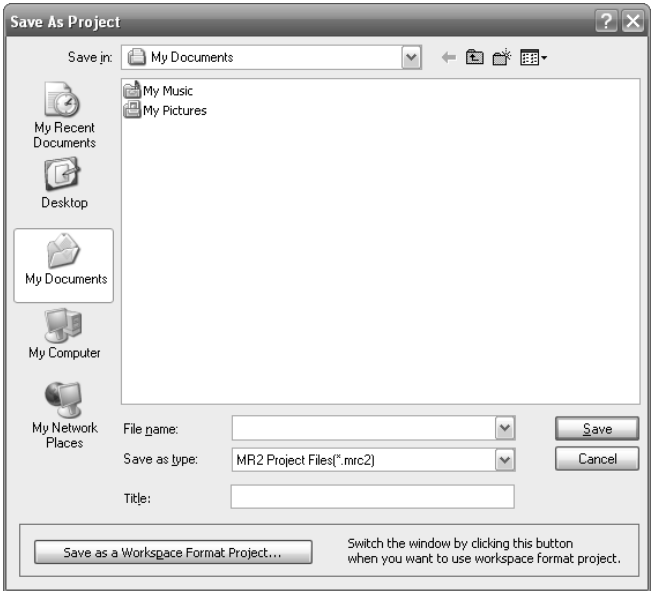

Note)

When you want to save the existing workspace format MR Configurator2 project, click the "Save as a Workspace Format Project" button.

### (6) Delete

Delete the existing project for the workspace format MR Configurator2. Clicking "Delete" in the sub menu displays the following window.

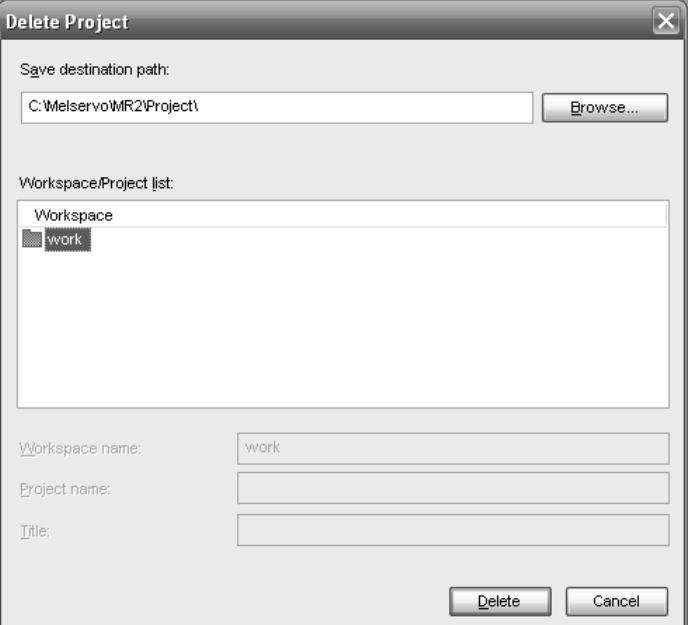

### (7) Open MR Configurator Project

Open an existing MR Configurator project.

Clicking "Read Other Format" - "Open MR Configurator Project" in the sub menu displays the following window.

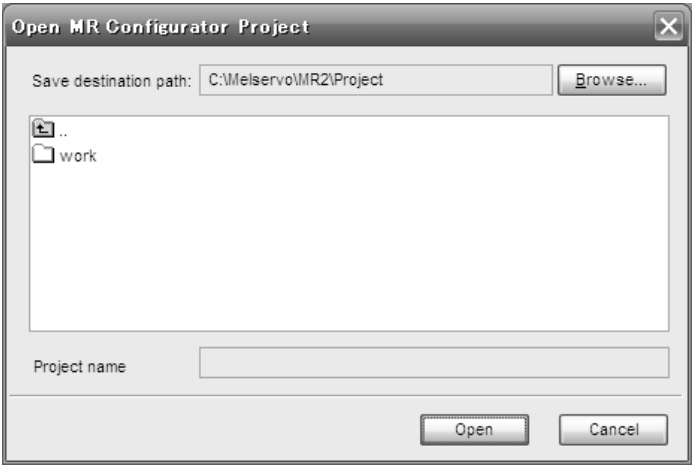

## (8) Save MR Configurator Project

Save an existing MR Configurator project.

Clicking "Write Other Format" - "Save MR Configurator Project" in the sub menu displays the following window.

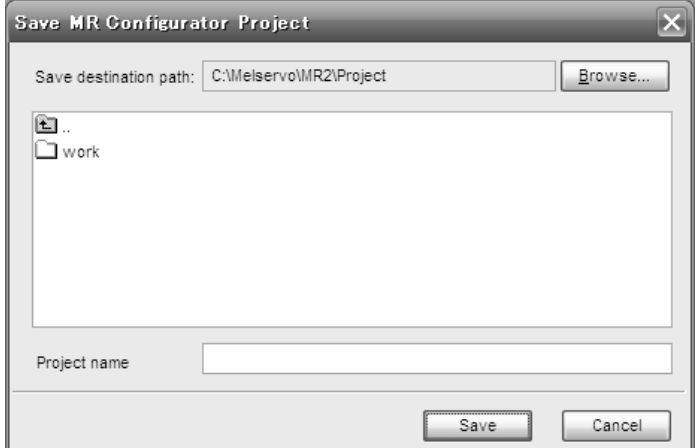

### 2.1.3 Servo parameters

The following gives an overview about setting servo parameters.

(1) When connecting to the servo amplifier

After creating a new project, please open the Parameter Setting screen by selecting Parameter  $\rightarrow$ Parameter Setting, to display or edit parameters, or write them to the servo amplifier. For the details, please refer to the help.

- (2) When connecting to the servo amplifiers of multiple axes via Ethernet or Bus connection (via HUB) After creating a new project, please open the Parameter Setting screen by selecting Parameter  $\rightarrow$ Parameter Setting, to display or edit parameters, or write them to the servo amplifiers. For the details, please refer to the help.
- (3) When operating via motion controller (MT Developer2 Version 1.100E or later) After starting MT Developer2, please open the Servo Parameter screen by selecting Servo Parameter in the project tree, to display or edit parameters, or write them to the servo amplifier. You can also write parameter values that you set offline to the controller, and they will be reflected when the servo amplifier and the controller are connected.
- (4) When operating via SSCNET III/H compatible simple motion module (GX Works2 Version 1.521T or later and GX Works3)

After starting Simple Motion Module Setting Tool, please open the Servo Parameter screen by selecting Servo Parameter in the project tree, to display or edit parameters, or write them to the servo amplifier. You can also write parameter values that you set offline to the controller, and they will be reflected when the servo amplifier and the controller are connected.

(5) When operating from the CC-Link IE Field Configuration screen of GX Works3 via CC-Link IE Field After opening the CC-Link IE Field Configuration screen, set up servo amplifier model manufactured by Mitsubishi Electric, and then double-click the "servo amplifier" icon. \*1 For the details, please refer to the help.

As parameter values that you set offline are not reflected to the servo amplifier, please write them to the servo amplifier online.

\*1 Including Setting/monitoring tools for the C Controller module/CW Configurator.

(6) When operating from the CC-Link IE TSN Configuration screen of GX Works3 via CC-Link IE TSN

After opening the CC-Link IE TSN Configuration screen, set up servo amplifier model manufactured by Mitsubishi Electric, and then double-click the "servo amplifier" icon. \*1

Parameter values that you set in the CC-Link IE TSN Configuration screen are maintained as part of the module parameters of the master station.

If you write module parameters to the master station after enabling "Parameter Automatic Setting" in the CC-Link IE TSN Configuration screen, parameters maintained by the master station will be automatically set to servo parameters when the servo amplifier and the controller are connected. (Note 1, 2)

\*1 Including Setting/monitoring tools for the C Controller module/CW Configurator/CC-Link IE TSN Configurator.

When operating from the Network Configuration Settings of CC-Link IE TSN Configurator, in the Network Configuration Settings screen, set up servo amplifier model manufactured by Mitsubishi Electric, and then double-click the "servo amplifier" icon in the tree.

Note 1. If you want to use the parameter settings of the servo amplifier on startup, execute writing to the master station after disabling "Parameter Automatic Setting" in the configuration screen, and then connect the master station and the servo amplifier. (Example) CC-Link IE TSN Configuration screen

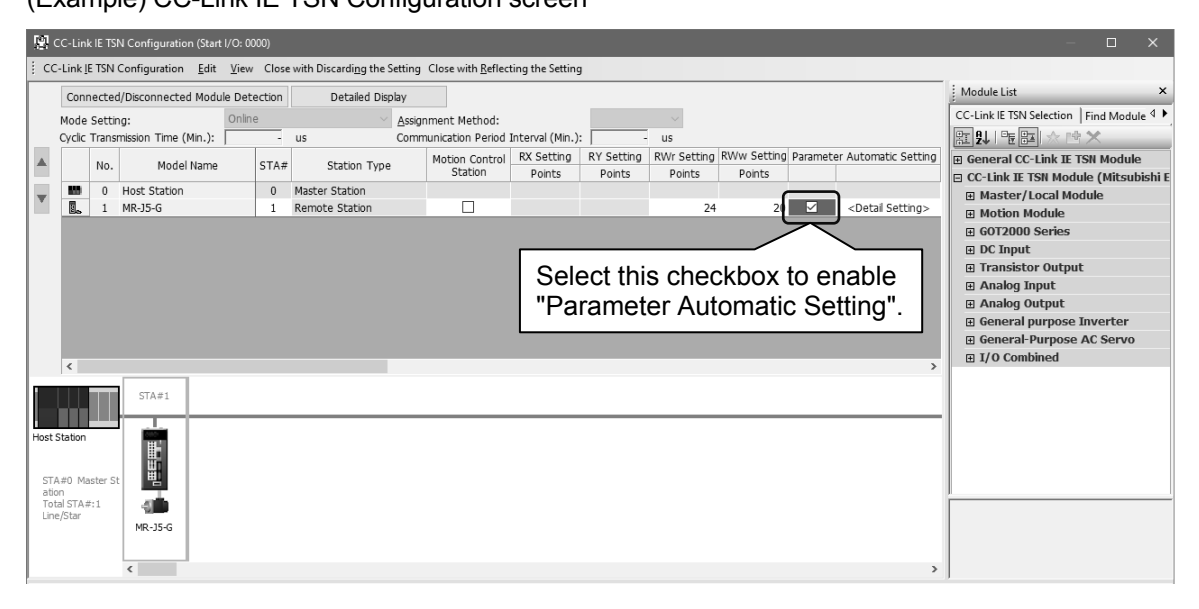

While the servo amplifier is connected, open the Parameter Setting screen from the CC-Link IE TSN Configuration screen and click the Read button to display or edit the parameter setting values of the servo amplifier.

(Example) Parameter Setting screen opened from the CC-Link IE TSN Configuration screen

![](_page_32_Picture_136.jpeg)

Note 2. For iQ-R series, if you enable "Parameter Automatic Setting" of the motion module, then parameters maintained by the master station will be automatically updated when any of the parameters of the servo amplifier is changed.

(For the details, please refer to "Parameter automatic setting" in the User's Manual (Communication Function) of the servo amplifier.)

To read automatically updated parameters, execute reading by selecting [Online]  $\rightarrow$  [Read from PLC] → [Online Data Operation] in GX Works3, double-click the "servo amplifier" icon in the CC-Link IE TSN Configuration screen to open the Parameter Setting screen, and then you can display or edit the parameters.

To use the parameter settings of the servo amplifier instead of automatically updated parameters, please click the Read button on the Parameter Setting screen.

### 2.2 Commands and display windows

This section provides commands and their main descriptions.

For the method of using each command, the detailed explanation is provided in the help function of the servo amplifier software.

![](_page_33_Picture_209.jpeg)

![](_page_34_Figure_1.jpeg)

![](_page_35_Figure_1.jpeg)

#### Continued from previous page Menu **Help** Command MR Configurator2 Help **Main Description** Displays Help of MR Configurator2. Connection to MITSUBISHI ELECTRIC FA Global Website About MR Configurator2 Displays the MITSUBISHI ELECTRIC FA Global Website. Displays version information.

### \*1 The Home Position Setting button cannot be used when:

- The servo amplifier is not MR-J5-A, MR-J4-A, or MR-JE-C.
- The control mode is not position control mode.
- The absolute position detection system is disabled (incremental system).
- The servo amplifier is in test mode; one-touch tuning (Amplifier command method) or machine analyzer is being executed.
- The backlash is being estimated for the servo amplifier (MR-J5-A only).
- \*2 The way the home position is set cannot be selected. By clicking the Home Position Setting button, the data set type homing method is used.
- \*3 There are restrictions on writing objects through the object monitor, which are:
	- Multiple axes or multiple objects cannot be written at once.
	- Objects assigned to the PDO mapping cannot be written.
	- Without a controller connected, even if you write control command objects, the motor will not operate.
	- Without a controller connected, even if you change PDO mapping objects, when you connect a controller next time, they will be overwritten by the objects assigned to the controller's PDO mapping.
	- Because the communication between MR Configurator2 and servo amplifiers is irregular, fast object writing is not available.

## 3. PRECAUTIONS

## 3. PRECAUTIONS

### 3.1 Precautions for test mode

![](_page_37_Picture_156.jpeg)

### (1) Servo on

In the JOG Mode, Positioning Mode, Program Operation, or Single-step Feed available in the Test, the servo amplifier's digital input signal Servo on (SON) is automatically switched on in the servo amplifier to start operation, independently of the ON/OFF status of Servo on (SON). Also, any external command pulse or input signal (except emergency stop) is not accepted until the test mode window is closed to terminate the command.

Servo on is automatically switched on by the following operation:

![](_page_37_Picture_157.jpeg)

(2) Stop

![](_page_37_Picture_158.jpeg)

### 1) Perform the following operation to stop the test mode:

![](_page_37_Picture_159.jpeg)

- 2) The servo motor will stop if either of the following situations occurs in the test mode:
	- The communication cable is disconnected.
	- . If the window is dragged or the other menu is opened, communication between the personal computer and the servo amplifier may be suspended temporarily, stopping the servo motor temporarily.
	- Forced software stop is made.

### 3.2 Display language switching

To switch the display language, supplemental fonts of the target language are required. Supplemental fonts can be added according to the following procedure.

Click the "Start" button on the Windows® Taskbar  $\rightarrow$  [Settings]  $\rightarrow$  [System]  $\rightarrow$  [Apps & features]  $\rightarrow$  [Manage optional features]  $\rightarrow$  [Add a feature]

### (1) Communication error

If communication between the personal computer and the servo amplifier is suspended and the communication error as shown in the following window occurs, check the detail code on the error message and remove its cause.

<Possible cause> Poor connection of communication cable, system setting mistake, noise entry, hard disk fault, etc.

![](_page_39_Picture_5.jpeg)

![](_page_39_Picture_87.jpeg)

(2) Time-out error occurs at return from standby mode

POINT Some personal computers cannot return to normal from a system standby. In this case, make the system standby of the personal computer invalid.

When a system standby has been set in the power option or power saving mode of a notebook PC, a timeout error will occur at a return from a system standby.

(3) Communication can never be made if USB is connected

The driver may not be set correctly. Check whether the USB driver is set correctly on the Device Manager screen and whether "MITSUBISHI MELSERVO USB Controller" is displayed under the "Universal Serial Bus controllers" folder on the Device Manager screen with the servo amplifier powered on. If "? USB Device" is displayed, delete the driver once, then power the servo amplifier off and then on, and reinstall the driver.

![](_page_40_Picture_3.jpeg)

Right-click the "Start" button on the taskbar to open the menu, and then click "Device Manager" to configure the settings.

(4) The USB driver cannot be installed

It will show the manual installation instructions of USB driver.

- 1. Connect a personal computer and a servo amplifier with a USB cable, and then turn on the servo amplifier.
- 2. "Device driver software was not successfully installed" popup window is displayed. (It will not be displayed in Windows<sup>®</sup> 8 or later.) Select [Control Panel] – [System and Security] – [Administrative Tools] – [Computer Management], and select "Update Driver Software" of [Unknown device] in the Device Manager.
- 3. The [Update Driver Software Unknown Device] dialog is displayed. Select "Don't search online". Check "Browse my computer for driver software (advanced)", and then set "EZsocket\EZSocketSv" of the folder where MR Configurator2 has been installed. If multiple MELSOFT products are installed previously, refer to their installed location.

("\Program Files\MELSOFT\EZSocket\EZSocketSv" or "\[Folder where this product is installed]\EZSocket\EZSocketSv")

![](_page_40_Picture_104.jpeg)

- (5) Contents in the screen may not be displayed properly (for example, overlapping of icons, text overflowing from the frame of a button, etc.)
	- (a) Return the size of text and other items on the screen to 100% (96DPI, 9pt, etc.).
	- (b) When using Windows 10 (version 1703 or later) or a later OS \*1, the display of MR Configurator2 can be enlarged with high DPI scaling by using an OS function. \*2
		- 1) Select 'MR2.exe' \*3, then select [Properties] on the right-click menu.
		- 2) Select "Override high DPI scaling behavior. Scaling performed by:" in the [Compatibility] tab, then select "System" from the pull-down list.
		- 3) Click the [OK] button.
		- \*1 The Windows version can be checked by the following procedure.
			- 1. Press [Windows] key and [R] key at the same time, or click the "Start" button on the Windows<sup>®</sup> Taskbar and select [Windows System]  $\rightarrow$  [Run].
			- 2. Enter 'winver' in the "Run" screen.
			- 3. Check the version in the displayed screen.
		- \*2 The display of MR Configurator2 will be blurred by enlarging.

The following lists the setting values for "Change the size of text, apps, and other items" in the OS and the recommended display resolution for each setting value.

Setting value: 100%, resolution of the display: 1024 x 768 dots or more

Setting value: 125%, resolution of the display: 1900 x 1200 dots or more

Setting value: 150%, resolution of the display: 1900 x 1200 dots or more

Setting value: 175%, resolution of the display: 2880 x 1620 dots or more

Setting value: 200%, resolution of the display: 2880 x 1620 dots or more

Setting value: 225%, resolution of the display: 3840 x 2160 dots or more

Setting value: 250%, resolution of the display: 3840 x 2160 dots or more

\*3 'MR2.exe' is stored in the folder where MR Configurator2 has been installed.

The following is an example of a storage location.

64-bit version operating system: C:\Program Files (x86)\MELSOFT\MRC2\MR2.exe

32-bit version operating system: C:\Program Files\MELSOFT\MRC2\MR2.exe

- (6) An error occurs when opening MR Configurator2 via another MELSOFT product
	- The following errors may occur when MR Configurator2 is opened from another MELSOFT product.
	- (a) For MT Developer2 (Version 1.182Q as an example)

![](_page_42_Picture_4.jpeg)

(b) For GX Works3 (Version 1.090U as an example)

![](_page_42_Picture_48.jpeg)

(c) For Simple Motion Module Setting Tool (Version 1.180N as an example)

![](_page_42_Picture_8.jpeg)

One possible cause is that the MELSOFT product and MR Configurator2 have different administrative privileges.

Open the properties of the MELSOFT product, find the "Run this program as an administrator" option under [Settings] in the [Compatibility] tab, and see if it is checked.

Check or uncheck "Run this program as an administrator" for all the following exe files, to make sure that they and the MELSOFT product are in the same state.

Those under "C:\Program Files (x86)\MELSOFT\MRC2" \*1

Those under "[the folder specified for installation]\MRC2"

If any other MELSOFT product is in a different state, check or uncheck the option for it accordingly, as well.

\*1 For a 32-bit OS, the path is "C:\Program Files\MELSOFT\MRC2".

(7) The software does not work properly after introducing an operation monitoring/gathering tool If a tool that monitors or gathers information of operations of external devices, files, or printers has been installed, specific software might be unable to run.

For example, e-Manual might not be displayed in the docking help window of MR Configurator2. Check the troubleshooting items and manuals of the operation monitoring/gathering tool and review settings to avoid the issue.

## REVISIONS

\*The manual number is given on the bottom left of the back cover.

![](_page_44_Picture_119.jpeg)

![](_page_45_Picture_136.jpeg)

![](_page_46_Picture_123.jpeg)

![](_page_47_Picture_133.jpeg)

![](_page_48_Picture_119.jpeg)

![](_page_49_Picture_120.jpeg)

![](_page_50_Picture_82.jpeg)

This manual confers no industrial property rights or any rights of any other kind, nor does it confer any patent licenses. Mitsubishi Electric Corporation cannot be held responsible for any problems involving industrial property rights which may occur as a result of using the contents noted in this manual.

The "Mitsubishi Electric General-purpose AC Servo MELSOFT MR Configurator2" is a production of Mitsubishi Electric Corporation.

Mitsubishi Electric Corporation reserves the copyright and all other rights of this software.

This Installation Guide may not be reproduced or copied, in whole or part, without written consent of Mitsubishi Electric Corporation.

Microsoft and Windows are registered trademarks or trademarks of Microsoft Corporation in the United States and other countries.

Intel, Pentium and Celeron are trademarks of Intel Corporation in the United States and other countries.

Generally, the company names, system names and product names, etc. mentioned herein are registered trademarks or trademarks of their respective companies.

The trademark symbols (™, ®) mentioned herein may be unspecified.

![](_page_52_Picture_22.jpeg)

## **MITSUBISHI ELECTRIC CORPORATION**

HEAD OFFICE : TOKYO BLDG MARUNOUCHI TOKYO 100-8310